## **SANDIA REPORT**

SAND2010-7109 Unlimited Release Printed October 2010

# **OVIS 3.2 User's Guide**

J. Brandt, A. Gentile, C. Houf, J. Mayo, P. Pebay, D. Roe, D. Thompson, and M. Wong ´

Prepared by Sandia National Laboratories Albuquerque, New Mexico 87185 and Livermore, California 94550

Sandia National Laboratories is a multi-program laboratory managed and operated by Sandia Corporation, a wholly owned subsidiary of Lockheed Martin Corporation, for the U.S. Department of Energy's National Nuclear Security Administration under contract DE-AC04-94AL85000.

Approved for public release; further dissemination unlimited.

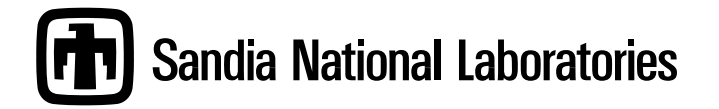

Issued by Sandia National Laboratories, operated for the United States Department of Energy by Sandia Corporation.

**NOTICE:** This report was prepared as an account of work sponsored by an agency of the United States Government. Neither the United States Government, nor any agency thereof, nor any of their employees, nor any of their contractors, subcontractors, or their employees, make any warranty, express or implied, or assume any legal liability or responsibility for the accuracy, completeness, or usefulness of any information, apparatus, product, or process disclosed, or represent that its use would not infringe privately owned rights. Reference herein to any specific commercial product, process, or service by trade name, trademark, manufacturer, or otherwise, does not necessarily constitute or imply its endorsement, recommendation, or favoring by the United States Government, any agency thereof, or any of their contractors or subcontractors. The views and opinions expressed herein do not necessarily state or reflect those of the United States Government, any agency thereof, or any of their contractors.

Printed in the United States of America. This report has been reproduced directly from the best available copy.

Available to DOE and DOE contractors from U.S. Department of Energy Office of Scientific and Technical Information P.O. Box 62 Oak Ridge, TN 37831

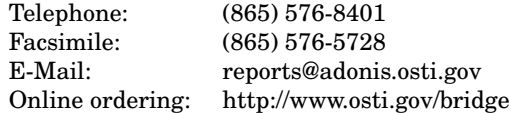

Available to the public from U.S. Department of Commerce National Technical Information Service 5285 Port Royal Rd Springfield, VA 22161

> Telephone: (800) 553-6847 Facsimile: (703) 605-6900 E-Mail: orders@ntis.fedworld.gov Online ordering: http://www.ntis.gov/help/ordermethods.asp?loc=7-4-0#online

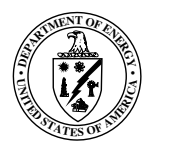

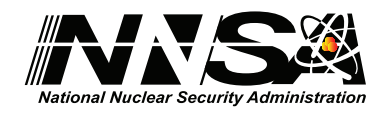

## OVIS 3.2 User's Guide

J. Brandt Sandia National Laboratories M.S. 9159, P.O. Box 969 Livermore, CA 94551, U.S.A. brandt@sandia.gov

C. Houf Sandia National Laboratories M.S. 9012, P.O. Box 969 Livermore, CA 94551, U.S.A. cahouf@sandia.gov

P. Pébay Sandia National Laboratories M.S. 9159, P.O. Box 969 Livermore, CA 94551, U.S.A. pppebay@sandia.gov

D. Thompson Sandia National Laboratories M.S. 9159, P.O. Box 969 Livermore, CA 94551, U.S.A. dcthomp@sandia.gov

A. Gentile Sandia National Laboratories M.S. 9152, P.O. Box 969 Livermore, CA 94551, U.S.A. gentile@sandia.gov

J. Mayo Sandia National Laboratories M.S. 9159, P.O. Box 969 Livermore, CA 94551, U.S.A. jmayo@sandia.gov

D. Roe Sandia National Laboratories M.S. 9152, P.O. Box 969 Livermore, CA 94551, U.S.A. dcroe@sandia.gov

M. Wong Sandia National Laboratories M.S. 9152, P.O. Box 969 Livermore, CA 94551, U.S.A. mhwong@sandia.gov

#### Abstract

This document<sup>[1](#page-2-0)</sup> describes how to obtain, install, use, and enjoy a better life with OVIS version 3.2.

<span id="page-2-0"></span><sup>&</sup>lt;sup>1</sup>Last Revision: October 9, 2010.

## **Contents**

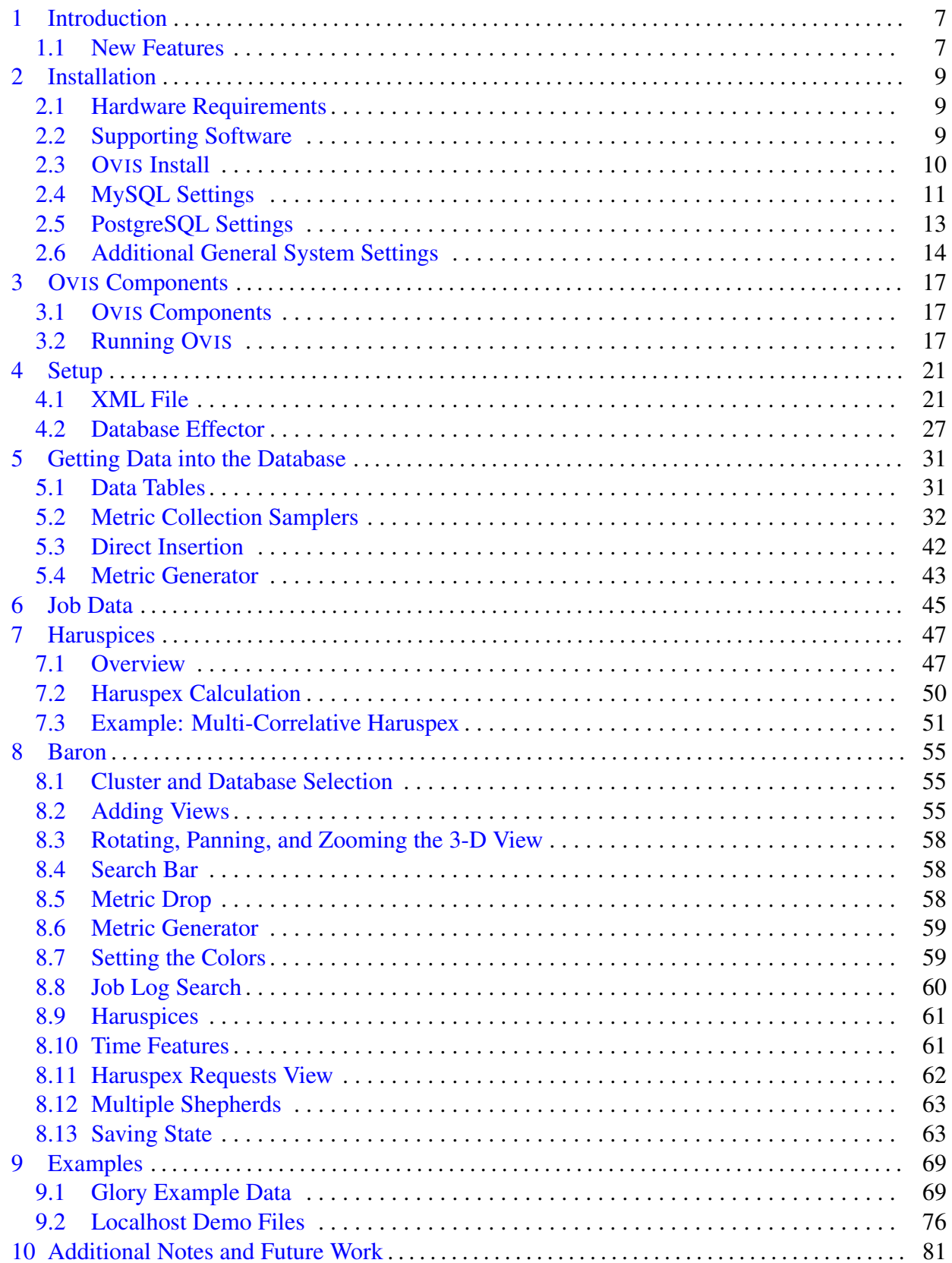

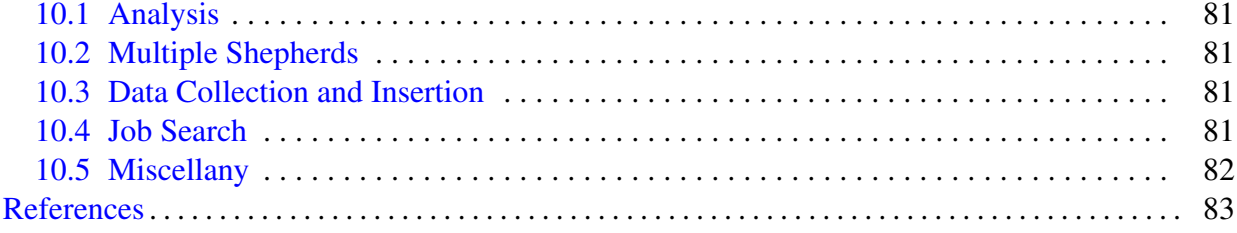

# Figures

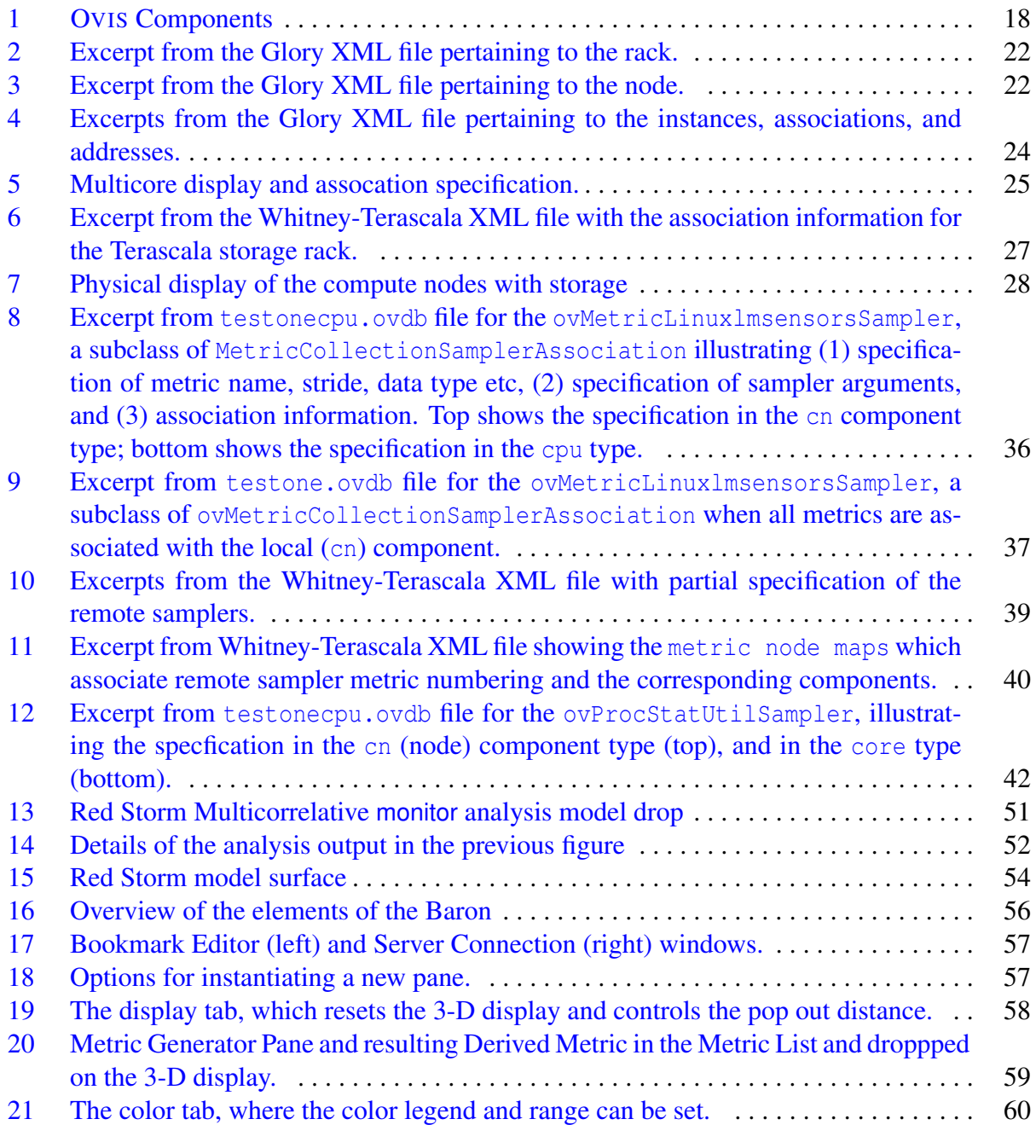

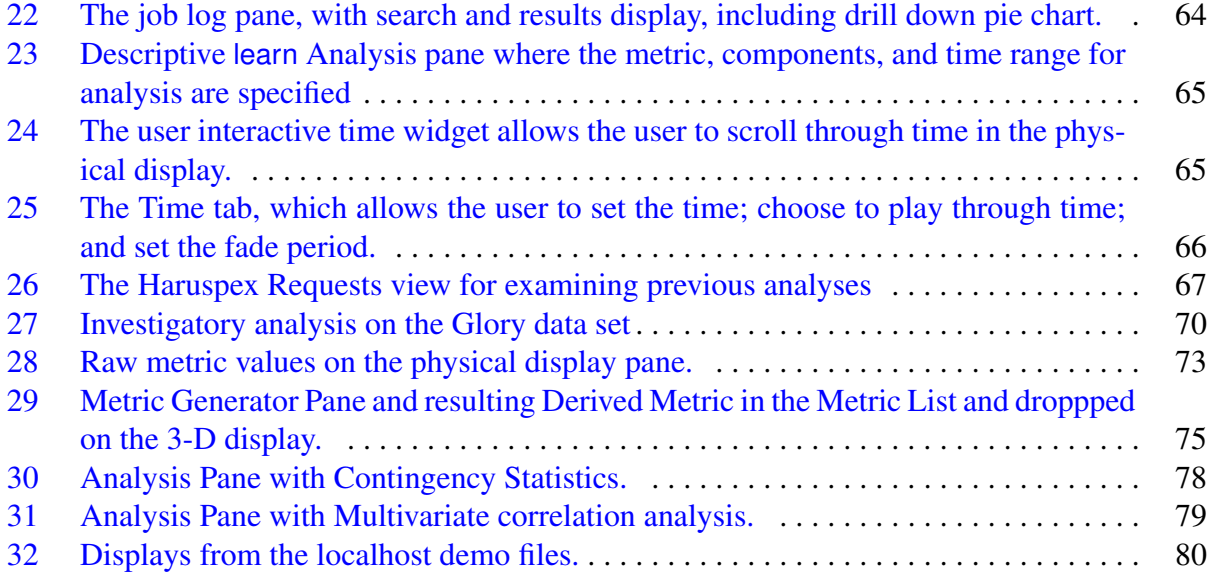

## 1 Introduction

<span id="page-6-0"></span>This document is the user's guide for OVIS version 3.2. It is an update of the OVIS 2 User's Guide [\[6\]](#page-82-1).

The OVIS project [\[11\]](#page-82-2) targets scalable, real-time analysis of very large data sets. We characterize the behaviors of elements and aggregations of elements (e.g., across space and time) in data sets in order to detect meaningful conditions and anomalous behaviors. We are particularly interested in determining anomalous behaviors that can be used as advance indicators of significant events of which notification can be made or upon which action can be taken or invoked.

The OVIS open source tool (BSD license) is available for download at [ovis.ca.sandia.gov](http://ovis.ca.sandia.gov/). While we intend for it to support a variety of application domains, the OVIS tool was initially developed for, and continues to be primarily tuned for, the investigation of High Performance Compute (HPC) cluster system health. In this application it is intended to be both a system administrator tool for monitoring and a system engineer tool for exploring the system state in depth.

OVIS 3.2 provides a variety of statistical tools for examining the behavior of elements in a cluster (e.g., nodes, racks) and associated resources (e.g., storage appliances and network switches). It provides an interactive 3-D physical view in which the cluster elements can be colored by raw or derived element values (e.g., temperatures, memory errors). The visual display allows the user to easily determine abnormal or outlier behaviors. Additionally, it provides search capabilities for certain scheduler logs. The OVIS capabilities were designed to be highly interactive – for example, the job search may drive an analysis which in turn may drive the user generation of a derived value which would then be examined on the physical display.

The OVIS project envisions the capabilities of its tools applied to compute cluster monitoring. In the future, integration with the scheduler or resource manager will be included in a release to enable intelligent resource utilization [\[5,](#page-82-3) [7,](#page-82-4) [2,](#page-82-5) [3\]](#page-82-6). For example, nodes that are deemed less healthy (i.e., nodes that exhibit outlier behavior with respect to some set of variables shown to be correlated with future failure) can be discovered and assigned to shorter duration or less important jobs. Further, HPC applications with fault-tolerant capabilities would respond to changes in resource health and other OVIS notifications as needed, rather than undertaking preventative measures (e.g. checkpointing) at regular intervals unnecessarily.

More information about the OVIS project and publications describing the OVIS research in more detail can be found at [ovis.ca.sandia.gov](http://ovis.ca.sandia.gov/) [\[11\]](#page-82-2).

The OVIS team can be reached at [ovis-help@sandia.gov](mailto:ovis-help@sandia.gov).

#### <span id="page-6-1"></span>1.1 New Features

New features in the OVIS 3.2 release (beyond OVIS 2) include:

- revisions to the database schema particularly for metric data that co-locate the data and timestamp, greatly improving performance;
- support for multiple Shepherds for both data collection and analysis;
- the ability to create tables of derived metrics for use in analysis and visualization;
- job log exploration; and
- revisions to the sampler classes and ovdb file specifications.

These are covered in more detail in this document.

The outlier detection functionality present in OVIS 2 is not yet incorporated in OVIS 3.2 but will be in a future release. More information on this feature can be found in [\[6\]](#page-82-1).

## 2 Installation

<span id="page-8-0"></span>This section contains build instructions for the OVIS release. You will be required to obtain and install supporting software that is not part of OVIS in a manner appropriate to your platform. Necessary supporting software is listed below. System settings for running OVIS are also given.

### <span id="page-8-1"></span>2.1 Hardware Requirements

These requirements apply to computers that will run the OVIS Baron GUI.

- 1. A Core 2 Duo or newer CPU and 2 GB or more RAM are recommended.
- 2. An NVIDIA graphics card, preferably a GeForce 8800 or newer or a Quadro FX (not NVS), is recommended.

### <span id="page-8-2"></span>2.2 Supporting Software

- 1. If possible, use a recommended operating system: Fedora 9 or newer, or Red Hat Enterprise Linux 5 or newer. Mac OS X can also be used.
- 2. Obtain and install a C compiler, a C++ compiler, and OpenGL version 1.2 or newer. These are probably already installed on your system.

Regarding OpenGL: Video cards with NVIDIA chipsets for 3-D rendering combined with the NVIDIA-provided, closed-source OpenGL drivers are all we test and support, given the lack of features and/or stability other solutions currently provide. The akmod-nvidia package from rpmfusion.net is an alternative to manually installing NVIDIA drivers on Fedora and other RPM-based Linux distributions. Installing the xorg-x11-drv-nvidia-libs and xorg-x11-drv-nvidia-devel packages provides the remaining elements for OpenGL support.

3. Obtain and install database software – either MySQL or PostgreSQL will work. As of this writing the current RPMs for Fedora will work.

MySQL:

- (a) Obtain and install MySQL at least version 5.0.77 (install client, server, devel, and shared)
- (b) Obtain and install MySQL-python

PostgreSQL:

- (a) Obtain and install PostgreSQL at least version 8.2.9
- (b) Set the following in your environment:

setenv PGSQL\_HOME /usr/local/pgsql set path=(\$PGSQL\_HOME/bin \\$path)

- 4. Obtain and install Qt using the latest stable version of 4.6.x. As of this writing the current RPM for Fedora will work (Qt version 4.6.x). You will need the qt4-devel RPM and the RPM for the appropriate database plugin as well.
- 5. Obtain and install CMake at least version 2.8.1 from http://www.cmake.org/
- 6. Obtain and install Boost at least version 1.42.0 from http://www.boost.org/
- 7. You must provide a multicast domain name service (mDNS) service discovery (SD) daemon. This may be either Bonjour or Avahi. If you plan to use Avahi,
	- Obtain and install libdaemon.
	- Obtain and install dbus.
	- Obtain and install Avahi at least version 0.6.22. This may require you to get intltool for the install. On 64-bit systems, you will need version 0.6.23 or newer. Whatever version of Avahi you use, you must build the avahi-qt4 library if you plan to build the OVIS Baron GUI.
	- Build Avahi and install it as a system service on all nodes which will run any OVIS software. Configure Avahi as follows:

```
setenv PKG_CONFIG_PATH /usr/local/lib/pkgconfig:$QTDIR/lib/pkgconfig
./configure --disable-python-dbus --disable-mono --disable-python \
   --disable-qtk --disable-qt3
```
• If you use the RPM's install avahi-devel as well.

If you plan to use Bonjour,

• Obtain and install mDNSResponder on all nodes which will run any OVIS software.

### <span id="page-9-0"></span>2.3 OVIS Install

- 1. Obtain the OVIS source from [ovis.ca.sandia.gov](http://ovis.ca.sandia.gov/).
- 2. mkdir /path/to/OVISBuildDir
- 3. cd /path/to/OVISBuildDir
- 4. ccmake /path/to/OVISSrcDir
- 5. Set the following variables within ccmake to the values shown. (Type 'c' to configure and then 't' to see these options; ignore initial warnings.)

CMAKE BUILD TYPE: Debug

OPENGL INCLUDE DIR: Location of NVIDIA headers (e.g., /usr/lib64/nvidia) OPENGL gl LIBRARY: Location of NVIDIA OpenGL library (e.g., /usr/lib64/nvidia/libGL.so)

- 6. Type 'c' to configure again until you have a 'g' to generate option.
- 7. Type 'g' to generate.
- 8. make
- 9. make install

# optional. Running as root may be needed

There is an additional parameter, OVIS\_SQL\_FP\_RTOL, relating to the analyses, that can be set in ccmake. It is described further in Section [7.](#page-46-0)

The VTK source is included in the OVIS source, and VTK will get built as part of the OVIS build.

You are now done building OVIS 3.2!

Note that OVIS will place the plain text configuration file  $\S$ {HOME}/.config/Sandia/ovis.conf on your system. This will contain Baron state information (as described in [§8\)](#page-54-0) and database usernames and passwords should you choose to explicitly save them. (The ServerConnection window of Figure [17,](#page-56-0) described in [§8](#page-54-0) and [§9.1,](#page-68-1) contains the control on whether this information is saved or not.)

### <span id="page-10-0"></span>2.4 MySQL Settings

1. If MySQL is not currently running (however, it should be if you are running on a system with Fedora 8 or greater installed):

/sbin/chkconfig --level 345 mysqld on # run MySQL daemon at boot /sbin/service mysqld start # run MySQL daemon now

2. You should create a database user named ovis. This user will need full administrative privileges on the local machine and the ability to alter tables and insert records from machines where data will be collected. The administrative privileges are required to load a shared library (libovis-mysql.so) that contains functions used to signal the OVIS Shepherd process when rows in certain tables are inserted or modified. For connections from network interfaces that face outside the cluster, you may require a password for the ovis user. Remote connections from external networks will still require permission to insert records into the database in order to request analyses of collected data. For example, if you will be using OVIS to store data into a database called OVIS Cluster:

```
mysql -u root -p
mysql> GRANT ALL PRIVILEGES ON OVIS_Cluster.* TO 'ovis'@'localhost';
mysql> GRANT ALL PRIVILEGES ON OVIS Cluster.* TO 'ovis'@'localhostsipaddress';
       #similiarly for all addresses (including virbr0)
mysql> GRANT INSERT,DELETE,UPDATE,EXECUTE,SELECT ON OVIS_Cluster.* TO
 'ovis'@'someremotehost' IDENTIFIED BY 'somepassword';
mysql> flush privileges;
```
The remotehosts should include that of the nodes running the Sheep  $\S$ <sup>5</sup> that will insert into a given database, and that of all other Shepherds that may be participating in an analysis [§7.2.](#page-49-0)

Note that you should configure mysqld so that no password is required to access the database from the private (administrative) network of your cluster or the local host where mysqld and the OVIS Shepherd process will run. This way, Sheep and Shepherd processes do not need to be configured with any database passwords. You can require a password for the machine that is running the Baron.

- 3. There is a user defined function that must be loaded into the MySQL database. This will go into the mysql.func table. It needs only to be added once – not on a per OVIS Cluster basis. If you use the database effector described in  $\S 4.2$ , this will occur with the  $-t$  4 flag. If you load a mysqldump (such as the example one for the Glory database that comes with the release), ideally the function should be loaded as part of this process, however in practice the authors have seen that this may be dependent on the MySQL version. It is thus recommended that you run the database effector at this point. For MySQL, the database effector will run as the user mysql and will require that /libovis-mysql.so, built during the install be accessible by that user; directories that are so accessible are specified in, possibly, /etc/ld.so.conf.d/mysql-x86\_64.conf, which may contain the entry /usr/lib/mysql/plugin.
	- Either
		- add the path to libovis-mysql.so to mysql-x86\_64.conf
		- /sbin/ldconfig -v to update the paths
		- or

.

- add a link for, or copy, libovis-mysql.so to an existing accessible directory, such as /usr/lib/mysql/plugin
- also, if applicable, use

chcon

to set the security context to that of other files that exist there.

• after you run the database effector, check that the functions are indeed present in the mysql.func table.

4. Note: Some users have reported that VTK's MySQL interface cannot find mysql.sock despite its location being specified in the  $/etc/my$ . cnf configuration file. If this occurs, do the following:

```
cd /tmp
ln -s /var/lib/mysql/mysql.sock mysql.sock
```
### <span id="page-12-0"></span>2.5 PostgreSQL Settings

If you wish to use a PostgreSQL database to hold OVIS information, you will need to configure it appropriately.

1. You will need to edit the configuration file /var/lib/pgsql/data/postgresql.conf and change the listen addresses setting to allow incoming connections from remote machines (both Sheep inserting measurements of cluster behavior and users connecting with the Baron to perform analysis). Unless you have a reason to specifically avoid a particular network interface, we suggest listening on all interfaces. We also recommend turning off informational messages printed by clients.

listen\_addresses = '\*' # listen on all network interfaces client\_min\_messages = warning # print only warnings+errors

2. In addition to requesting that the daemon listen on network interfaces, you must specify how authentication should occur in /var/lib/pgsql/data/pg hba.conf . For local connections or from network interfaces on the administrative network of a cluster, you should require no password so that Sheep and Shepherd processes may connect. For connections from network interfaces that face outside the cluster, you may require a password for the ovis user. As an example, consider the following lines:

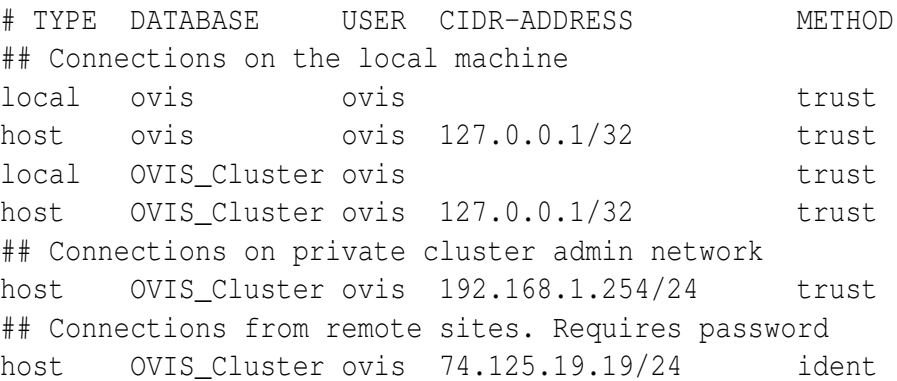

3. If the PostgreSQL postmaster daemon was running and you changed any of the configuration files above, you should restart it:

/sbin/service postgresql restart

Otherwise, if the daemon was not currently running, set it to run on reboot and then start it manually:

/sbin/chkconfig --level 345 postgresql on # run daemon at boot /sbin/service postgresql start # run PostgreSQL daemon now

4. You should create a database user named ovis. This user will need full administrative privileges on the local machine and the ability to alter tables and insert records from machines where data will be collected. The administrative privileges are required to load a shared library (libovis-psql.so) that contains functions used to signal the OVIS Shepherd process when rows in certain tables are inserted or modified. For example, if you will be using OVIS to store data into a database called OVIS Cluster:

createuser -s -d -l -P ovis # You will be prompted for a password. createdb -p -U ovis ovis # Enter the password for ovis. createdb -p -U ovis OVIS\_Cluster

5. There is a user defined function that must be loaded into the PostgreSQL database. It needs only to be added once – not on a per OVIS Cluster basis. If you use the database effector described in  $\S 4.2$ , this will occur with the  $-t$  4 flag.

#### <span id="page-13-0"></span>2.6 Additional General System Settings

Finally, many Linux distributions will need some system settings changed, links created, and daemons turned on or off.

- 1. While it is possible to run the Shepherd process on systems with SELinux enabled, it is beyond the scope of this document to cover all of the configuration issues required. You may wish to configure your Shepherd nodes to run in permissive rather than enforcing mode.
- 2. Place the following lines in your iptables configuration file (/etc/sysconfig/iptables on most systems):

```
# Allow mDNS (also known as Avahi, Zeroconf, Bonjour)
-A INPUT -m state --state NEW -m udp -p udp --dport 5353
   -d 224.0.0.251 -j ACCEPT
# OVIS
-A INPUT -m state --state NEW -m udp -p udp --dport 49154 -j ACCEPT
-A INPUT -m state --state NEW -m tcp -p tcp --dport 53170 -j ACCEPT
```
You may also need to add entries to allow PostgreSQL (port 5432) or MySQL (port 3306) connections, depending on which distribution of Linux you use and which database you prefer.

- 3. Set symbolic links for libraries.
	- If you have root and if you have done make install (note in the below that /path/to/ovisInstallDir is /usr/local ):

```
cd /usr/lib64 # if you are on a 64 bit machine, or /usr/lib if you are not
ln -s /path/to/ovisInstallDir/lib64/libovis-mysql.so \
 /usr/lib/mysql/plugin/libovis-mysql.so
  # your mysql-plugin directory or similiar, as described earlier
ln -s /path/to/ovisInstallDir/lib64/vtk-5.7/libvtksys.so.5.7 \
 libvtksys.so.5.7
ln -s /path/to/ovisInstallDir/lib64/libovis-mysql.so libovis-mysql.so
ln -s /path/to/ovisInstallDir/lib64/libvtkCommon.so.5.7 \
 libvtkCommon.so.5.7
ln -s /path/to/ovisInstallDir/lib64/libvtkFiltering.so.5.7 \
 libvtkFiltering.so.5.7
ln -s /path/to/ovisInstallDir/lib64/vtk-5.7/libvtksys.so.5.7 \
```
- libvtksys.so.5.7
- Or if you have not done make install:
	- do the above *for the mysql-plugin directory only*, replacing /path/to/ovisInstallDir with /path/to/ovisBuildDir
	- you may also have to add, or copy, libvtkCommon.so.5.7, libvtkFiltering.so.5.7, and libvtksys.so.5.7 to the mysql-plugins directory as well.
	- put /path/to/ovisBuildDir in your LD LIBARY PATH.

## 3 OVIS Components

<span id="page-16-0"></span>In this section we describe the components of OVIS and their general interaction. For more information on the OVIS architecture see [\[4\]](#page-82-7).

### <span id="page-16-1"></span>3.1 OVIS Components

OVIS uses a whimsical and intuitive analogy for naming its components.

- Sheep the components which report (bleat) data values. Details on setting up the Sheep data collectors can be found in [§5.2.](#page-31-0)
- Shepherds the components which maintain the databases to which the Sheep report. Details on setting up the database can be found in [§4.1](#page-20-1) and [§4.2.](#page-26-0)
- Haruspices (singular Haruspex) analysis engines, used to determine potentially portentous abnormal behaviors. These are named after *haruspicy*, the practice of examining Sheep entrails for divination. Haruspices are described in more detail in [§7.](#page-46-0)
- Baron the GUI from which the data can be viewed and analyzed. Features of the Baron are given in [§8](#page-54-0) with an example in [§9.1.](#page-68-1)

These components are shown in Figure [1.](#page-17-0) The Shepherds and the Haruspices that operate on the Shepherd's database are located on the same machine.

OVIS 3.2 supports multiple simultaneous Shepherds, each hosting (non-replicated) database backends for data insertion and analysis. Analysis occurs on each database separately, with the results aggregrated and the aggregate result presented in the Baron.

Visualization of the data on the 3-D display currently only works for the database (Shepherd) to which the Baron is connected. Concurrent visualization of data from all Shepherds is in work and will be part of a future 3.X release.

### <span id="page-16-2"></span>3.2 Running OVIS

Executables for the Sheep, Shepherd, Baron, and the associated database effector are in /path/to/ovisBuildDir/bin. A quick command reference is shown below for the test example described in [§9.2:](#page-75-0)

• Running the database effector:

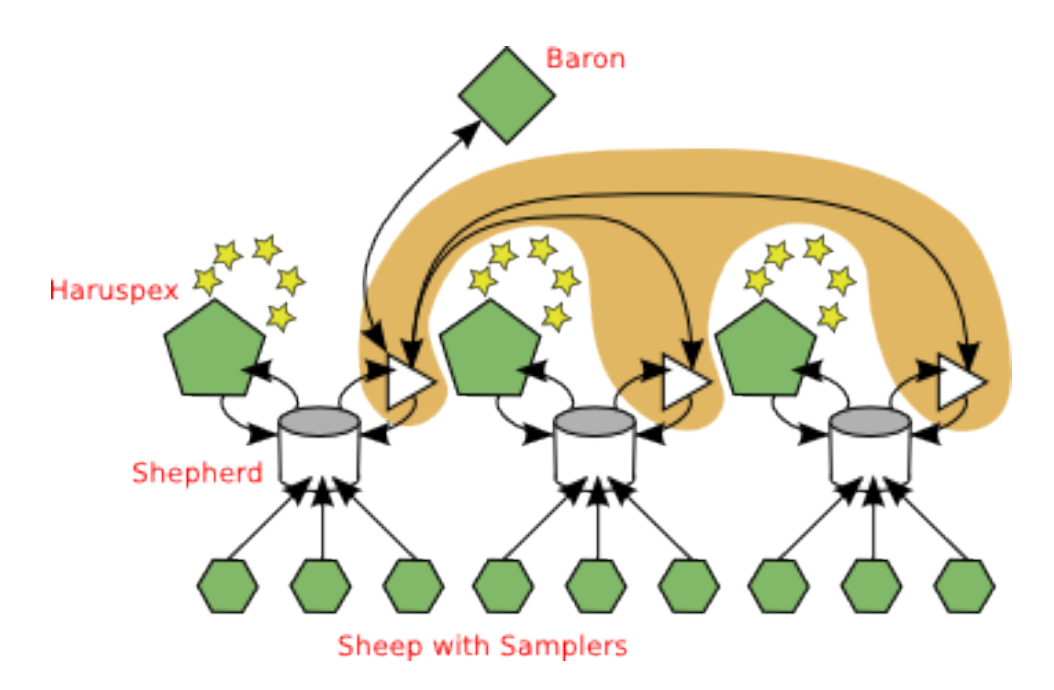

<span id="page-17-0"></span>Figure 1: Components of OVIS: Sheep, Shepherds, and Baron.

./bin/ovis-db -d -t 16383 -u mysql://ovis@localhost/OVIS\_Testone \ -x /path/to/ovisSrcDir/data/testone.ovdb

• Running the Shepherd(s):

```
./bin/shepherd --name=Testone \
 --database=mysql://ovis@localhost/OVIS_Testone
```
Note that you can only one run one Shepherd on a given node for a given cluster<sup>[2](#page-17-1)</sup>. Multiple simultaneous Shepherds for a given collection/analysis are supported, but they must be run on different nodes. All such Shepherds should then advertise under the same name as indicated by the *name* flag.

• Running the Sheep:

./bin/sheep --name=Testone

• Running the Baron:

./bin/baron

Note that you do not always have to start all components. If you are only taking data and not examining it, you only need to start the Sheep and Shepherd. If you are only examining data in an existing database and are not taking any additional data, you only need to start the Shepherd and

<span id="page-17-1"></span><sup>2</sup>You can run multiple Shepherds for *different clusters* on the same node.

the Baron. If you only want to look at the geometry of a cluster and neither want to take data nor perform any analyses, you only need to start the Baron.

Also, note that the cluster name defaults to "Cluster" so if your site has a single cluster you need not specify the --name argument. Similarly, psql://ovis@localhost/OVIS Cluster is the default value for the database URL so if this is satisfactory, you need not specify --database.

## 4 Setup

<span id="page-20-0"></span>This section describes set up of the configuration files, samplers, and database necessary for running OVIS.

### <span id="page-20-1"></span>4.1 XML File

The XML file, canonically named <clustername>.ovdb, contains information on the cluster components, including additional components such as storage elements; their physical configuration; the metrics to be sampled; and IP addresses of the Sheep, Shepherd, and Baron nodes.

The OVIS 3.2 release comes with an example XML file for the Glory cluster, gloryrelease.ovdb. In most cases, it may be easiest to copy this file and edit it for your cluster. Metric data for this example is also included and will be discussed in [§9.1.](#page-68-1)

An additional file, whitneyterascalademo.ovdb is included that illustrates use of OVIS for simultaneous monitoring of compute and storage resources. Finally, two small example files, testone.ovdb and testonecpu.ovdb, are included and discussed in [§9.2](#page-75-0) for use on your machine. The latter file also illustrates the specification for display of per-core data for multicore processors as discussed in [§5.2.](#page-40-0)

This section describes items of note in the XML file.

#### Details of the XML File

In the *cluster* tag, the *name* field should be replaced with your cluster name.

The *component types* section lists information for each type of component you have in your cluster, e.g., node, rack, switch. Each type should be listed separately in its own *component type* block. Each component type should specify the following:

- type information including the name by which the component will be identified, e.g., "rack" and whether it is a container or not, e.g., a rack will contain nodes and is therefore a container.
- drawing information that will represent that item's appearance (e.g., render/Rack.vtp, where the path is relative to the directory the ovdb file is in)
- size and slot information for drawing and the latter for determining the position of contained components if this component is a container. Units are in millimeters and we take 1 rack unit (1 RU or 1U) to be exactly 42 [*mm*] for convenience.
- sampler information samplers that will run on this type of component, which metrics they will sample, and their interval. Samplers will be described in more detail in [§5.2.](#page-31-0)

```
<component_types>
  <component type
    type="rack" category="rack" is_container="1"
    glyph_shape="render/Rack.vtp"
    manufacturer="ASR"
    make="3100"
    model="ASR"
    description="TLCC cabinet"
    slot_origin="57.775,35,19"
    slot_size="500, 700, 44"
    slots_per_axis="1,1,42"<br>slot_frame="1,0,0, 0,1,0, 0,0,1"
    height="1911" width="600" depth="737">
```
<span id="page-21-0"></span>Figure 2: Excerpt from the Glory XML file pertaining to the rack.

```
<component_type
     type="node" category="node" is_container="0"
     qlyph shape="render/RackNode1UFlat.vtp"
     glyph_image="render/Appro1ULight.vti'
     manufacturer="Appro"
     make="Supermicro
     model="H8QM8"
     description="Glory compute node, Quad-Core AMD Opteron Processor 8354, 32XGB RAM"
     width="550" depth="600" height="44">
       \left\langle 1-- Metrics --\right\rangle<!-- Sampler for position metrics -->
     <sampler<sup>2</sup> name="ovMetricNodePositionSampler" interval="-1">
        <metric name="PositionX" units="m"
storage type="float" frequency="once" constancy="time"/>
Shetric name="Position?" units="m"<br>storage_type="float" frequency="once" constancy="time"/><br>xmetric name="Position2" units="m"
storage_type="float" frequency="once" constancy="time"/>
     </sampler>
     <!-- lm sensors sampler -->
     <sampler name="ovMetricLinuxTLCClmsensorsSampler" interval="60">
      Sampler name="ovMetricLinuxTLCCLmsensorsSampler" interval="bU"><br>
<metric name="CPU1_Temp" units="Celsius" storage_type="float" frequency="regular"/><br>
<metric name="CPU2_Temp" units="Celsius" storage_type="float" frequency=
      Netric name="SVS_Temp" units="Celsius" storage_type="float" frequency="regular"/><br><metric name="SVS_Temp" units="Celsius" storage_type="float" frequency="regular"/><br><metric name="VCoreA" units="V" storage_type="float" freq
       Xmetric name="VCoreC" units="V" storage_type="float" frequency="regular"/><br>Xmetric name="VCoreC" units="V" storage_type="float" frequency="regular"/><br>Xmetric name="VCoreD" units="V" storage_type="float" frequency="regular"
       Kmetric name="3p3V" units="V" storage_type="float" frequency="regular"/>
      <metric name="3p3V" units="V" storage_type="float" frequency="reqular"/><br>
<metric name="5V" units="V" storage_type="float" frequency="reqular"/><br>
<metric name="5V" units="V" storage_type="float" frequency="reqular"/><br>
<met
      <metric name="FANZ" units="RPM" storage_type="float" frequency="regular"/><br><metric name="FAN3_CPU2" units="RPM" storage_type="float" frequency="regular"/><br><metric name="FAN3_CPU1" units="RPM" storage_type="float" frequency
      Nettric name="FANS" units="RPM" storage_type="float" frequency="regular"/><br><metric name="FANS" units="RPM" storage_type="float" frequency="regular"/><br><metric name="FANT_CPU4" units="RPM" storage_type="float" frequency="reg
     </sampler>
```
<span id="page-21-1"></span>Figure 3: Excerpt from the Glory XML file pertaining to the node.

Selections of these blocks are shown in Figure [2](#page-21-0) for the rack, which is a container with slots, and in Figure [3](#page-21-1) for the node, which has samplers. The Glory cluster consists twelve nine racks with 288 compute nodes. This layout can be see in the OVIS 3.2 physical display in many figures in [§9.1.](#page-68-1)

Include at least one type for Shepherd nodes in this section. Shepherd nodes will be used for interactions with the database when taking data and/or when performing analyses. (You do not always have to do both as described in [§3.2.](#page-16-2)) A Shepherd node may also be a Sheep (i.e., running a sampler) node, so if you plan to use compute or I/O nodes as Shepherds you need not define a separate component type.

The *instances* section lists the number of each type of component. The order in which these occur will determine the overall component identifications – CompId in database tables (discussed in  $\S4.2$ ) – and will be significant in particular for remote samplers (discussed in  $\S5.2$ ).

OVIS 3.2 supports multiple simultaneous Shepherds, each hosting a database into which data is inserted and then used for analysis. Additionally, you can specify multiple Shepherds even if they are not deployed immediately, thus allowing yourself options as to where you will choose to start a Shepherd at a later time. In this example this would take the form of increasing the number of instances of component type "ts" in Figure [4](#page-23-0) (top) and assigning different address information to each of those instances.

For Shepherds that need not run simultaneously (i.e., failover nodes), you may assign multiple network addresses to the same component instance (i.e., the same CompId). The specification of address information is described below.

The *associations* section specifies the physical layout. Containers and contained components and their relative associations are specified. Containers must specify their type, their instance (by "num"), their overall position and orientation in space, and, optionally a short name by which they can be identified. Contained components must specify their type, their instance, the slot in the container in which they reside (number of slots were specified in the *component type* block, and an optional short name (e.g., for Glory node 1, "e0").

Contained components can also be used to illustrate components of a node – e.g., fans or cores. Figure [5](#page-24-0) illustrates the use of contained components for a multi-core display. The sampler for this case is described in [§5.2.](#page-40-0)

Not all components in the *instances* must be in the *associations* section – for instance, you may not want the Shepherd nodes to appear in the 3-D physical view. Examples of these blocks are in Figure [4](#page-23-0) (top).

The *addresses* section gives IP and MAC addresses by which Sheep and Shepherds are identified. An excerpt of this section is in Figure [4](#page-23-0) (bottom). While multicast DNS (Avahi or Bonjour) is used by Shepherds to advertise their availability, each component must have a unique identifier in order to insert information in the database. These identifiers appear in the CompId column of the StartupData table. You may specify addresses explicitly in the *addresses* section or you may use a regular expression to transform values from a column in the StartupData table into a component id (CompId) with a *hint*. Explicit address entries look like either of the two options below in the

1.1-- \*\* Instance information (how many components of each type, and now are they numbered (order matters if the compids are used below)?) \*\* --> (instances) w are they numbered (order natters if the compids are used below)?) \*\* --><br>
\tinstances><br>
\tinstances><br>
\tinstances><br>
\tinstances><br>
\tinstances><br>
\tinstances><br>
\tinstances><br>
\tinstances><br>
\tinstances><br>
\tinstances><br>
\tins </nstances><br>
(!-- login nodes are e120, e144, admin nodes are e121, e145, gateway<br>
(check terminology) nodes are e122-127, 147-151 --> (1-1 Login nodes are e120, e144. admin nodes are e121, e145. gateway<br>
(1-heck trainology) nodes are e122-127, 147-151 --><br>
(associations)<br>
(1-heck trainology) nodes are e122-127, 147-151 --><br>
(associations)<br>
(1-heck 1 --> Component type="node" num="24" slot="0,0,1" name="e22"/><br>
(component type="node" num="24" slot="0,0,0" name="e23"/><br>
(container type="rack" num="2" position="-650,0,0"<br>
critation="1,0,0,0,1,1" name="rack2"><br>
(component ty  $\left\langle \cdot \right\rangle$  +\* Address Data \*\* -->  $\langle$  -- 20001 are meaningless, they dont get that id from anywhere --><br> $\langle$  -- 20001 are meaningless, they dont get that id from anywhere --><br> $\langle$  -- other compid are meaningful and are as a result of the order in<br>which t vi- 2000 are meaning<br>nesses; may unit of the roll of the roll of the roll of the roll are near<br>ingled and are as a result of the order season in the instances are listed --><br>caddress compid="20001" type="phy4" data="03000

<span id="page-23-0"></span>Figure 4: Excerpts from the Glory file pertaining to the instances and associations (top) and addresses (bottom). The relationship between compid, component type, and component num ensures that all information for a given component is properly associated.

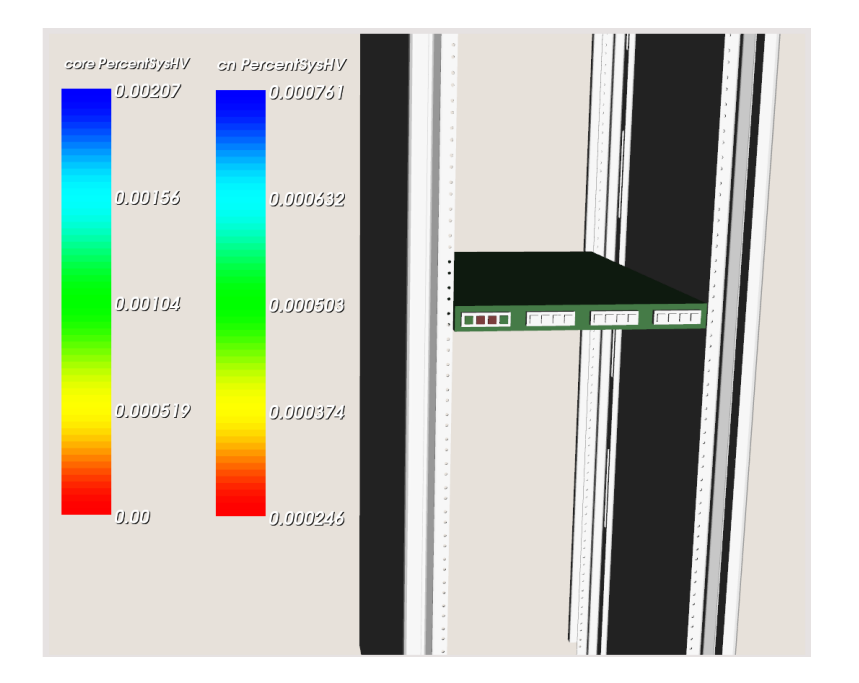

```
<association label="physical" type="containment"><br>
<container type="rack" num="1" position="0,0,0" orientation="1,0,0, 0,1,0, 0,0,1"><br>
<container type="cn" num="1" slot="0,0,23" name="e0"><br>
<container type="cpu" num="1" sl
                  \langle/container>
                 </container><br>
<component type="cpu" num="2" slot="1,0,0" name="e0c1"><br>
<component type="core" num="5" slot="0,0,0" name="e0c1c0"/><br>
<component type="core" num="6" slot="1,0,0" name="e0c1c1"/><br>
<component type="core" num="7
                  \langle/container>
                  </container><br>
<containerype="cpu" num="3" slot="2,0,0" name="e0c2"><br>
<component type="core" num="9" slot="0,0,0" name="e0c2c0"/><br>
<component type="core" num="10" slot="1,0,0" name="e0c2c1"/><br>
<component type="core" num="11
                  </container>
                 </container><br>
<containerype="cpu" num="4" slot="3,0,0" name="e0c3"><br>
<component type="core" num="13" slot="0,0,0" name="e0c3c0"/><br>
<component type="core" num="14" slot="1,0,0" name="e0c3c1"/><br>
<component type="core" num="1
                  </container>
            </container>
       </container>
\frac{2}{4}ssociation>
```
<span id="page-24-0"></span>Figure 5: Display (top) and assocation specification (bottom) of contained components used to illustrate a node with four CPUs, each of which has four cores. The association excerpt is from the testonecpu.ovdb file.

#### XML file:

```
<addresses>
  <address compid="2" type="ipv4" data="481d53a4"/>
  <address compid="2" type="ethernet" data="0017deadbeef"/>
</addresses>
<addresses>
 <address comptype="cn" compnum="1" type="ipv4" data="481d53a4"/>
  <address comptype="cn" compnum="2" type="ipv4" data="481d53a5"/>
</addresses>
```
where the type attribute should be either "ipv4" (for TCP/IP addresses) or "ethernet" (for MAC addresses) and the data attribute should be a hexadecimal number that is either 4 or 6 bytes long depending on the address type.

Hints are specified like so:

```
<addresses>
  <hint>
    <key column="NodeName">
      <regex comptype="cn" compnum="%1">cn([0-9]+)</regex>
      <regex comptype="cn" compnum="1">admin</regex>
    \langle/key>
  </hint>
</addresses>
```
Each *hint* tag (there may be several) must always contain exactly one *key* tag. The column attribute of the *key* tag specifies a column in the StartupData table. Note that when the Sheep program is run on a component without an entry in StartupData, the Sheep will run a special metric sampler that adds columns to StartupData containing the node's name (NodeName in the example above), operating system, kernel version, and other information reported by the uname command. This results in many rows in StartupData with network addresses and other information specified but no values in the CompId column that assigns a unique id to the component by its network address. You may use *regex* tags in the XML file to assign a component number to any entry in **StartupData** by extracting a numeric substring from the key column's value with a regular expression. In the example above, any entry in the NodeName column that starts with "cn" and ends with a decimal number will be assigned the CompId corresponding to the "cn" CompType and whose *instance* number matches the number in the hostname. It is also possible to create regular expressions that match only a given hostname (such as the second regular expression in the example) and specify both the component type and number directly. Note that component *numbers* are unique across all components of a given type while component *ids* are unique across all components of all types. The **ComponentTable** contains a mapping between component numbers and ids. If you use hints

to specify component numbers (and thus ids), you must allow the Sheep processes to insert their network addresses, host names, and other data into the **StartupData** table and then run ovis-db with  $-t$  512 (c.f. [§4.2\)](#page-26-0) to assign values to the Compld column in **StartupData**. Only after you do this will the Sheep be able to insert metric data into the database.

If your machines have multiple addresses, list all of them in this section. There is no way to force OVIS to use a particular interface for communications; the addresses are only used for identification.

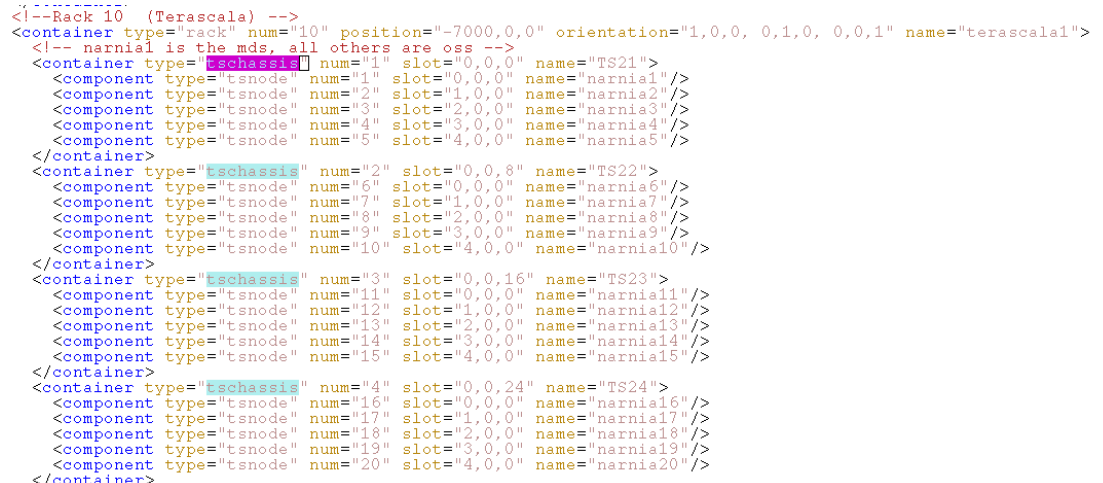

<span id="page-26-1"></span>Figure 6: Excerpt from the Whitney-Terascala XML file with the association information for the Terascala storage rack.

Note that OVIS can simultaneously monitor any number and type of resources. The example file whitneyterascalademo.ovdb includes specification information for the Whitney cluster and an associated Terascala [\[12\]](#page-82-8) Storage rack which is a container of 4 chassis each of which contains 5 blades. The *associations* section of this file specifying this rack is shown in Figure [6.](#page-26-1) The resultant OVIS physical display for the combined resources is shown in Figure [7.](#page-27-0)

#### <span id="page-26-0"></span>4.2 Database Effector

Once you have a properly formatted ovdb XML file (located, say, at /path/to/cluster.ovdb), you should run the ovis-db program to populate a database for the Sheep, Shepherds, and Baron to use given the XML file. The ovis-db utility also allows you to insert test data (formatted as an XML ovdata file) into a database but that is not covered here.

First, you should create the database on each host that will be running a Shepherd. The name of the database must be OVIS<sub>-</sub> $\langle ClusterName \rangle$  where  $\langle ClusterName \rangle$  matches the *name* attribute of the *cluster* tag of your ovdb file. We will assume  $\langle ClusterName \rangle$  is "Cluster" for the rest of this section. For MySQL, run this command to create the database

echo "CREATE DATABASE OVIS\_Cluster;" | mysql -u ovis

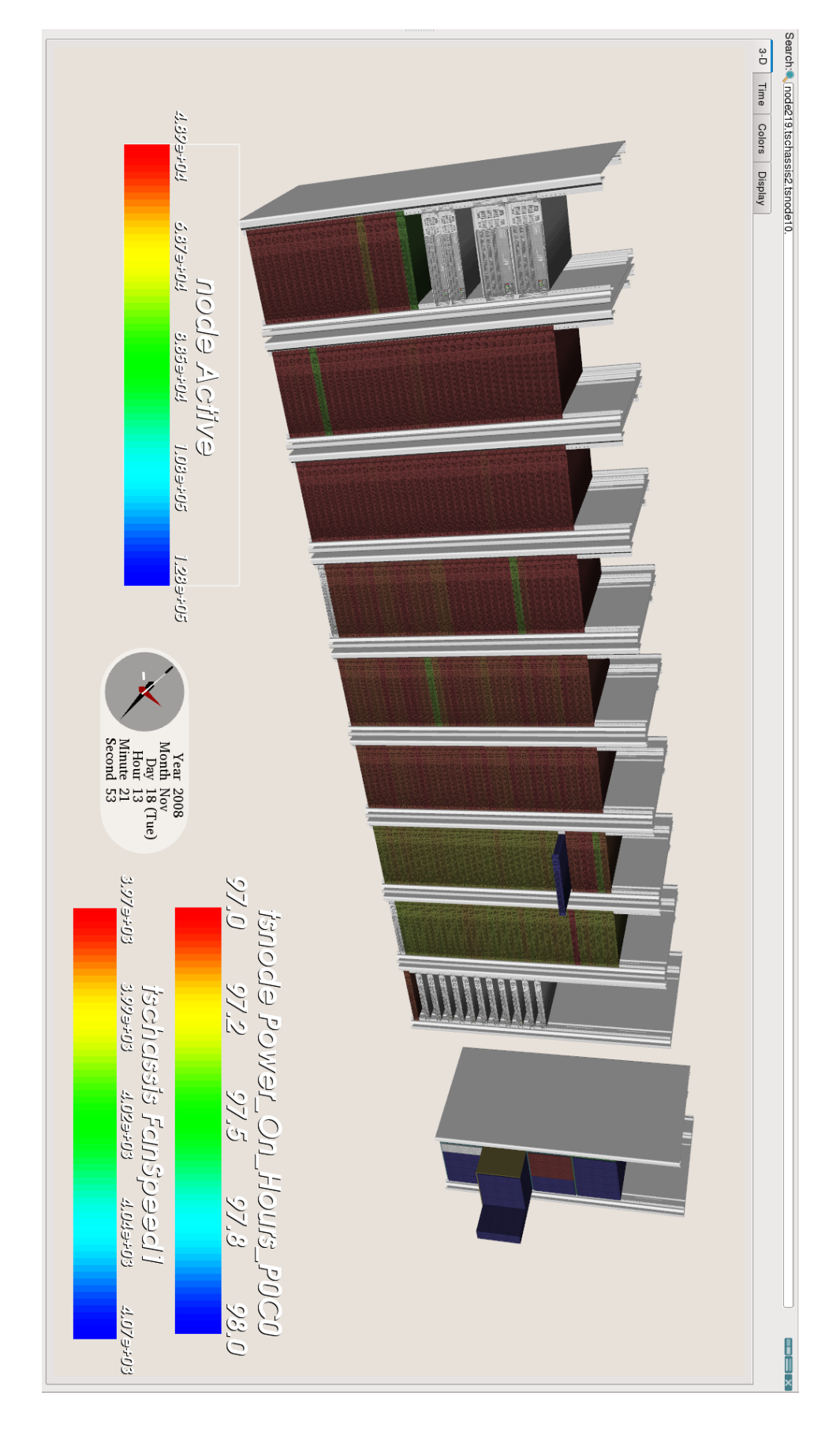

<span id="page-27-0"></span>nodes are being obtained via remote samplers running on the Terascala admin node (not shown). Figure 7: Physical display of the Whitney compute cluster nodes and the Terascala Storage Rack. For the compute nodes, nare displayed. One instance of each of these component types is popped out in the figure. Metric values for the Terascala Active Memory is displayed; for the Terascala Chassis, Fan Speed is displayed; for the Terascala Blades, Power On Hours nodes are being obtained via remote samplers running on the Terascala admin node (not shown). nare displayed. One instance of each of these component types is popped out in the figure. Metric values for the Terascala Active Memory is displayed; for the Terascala Chassis, Fan Speed is displayed; for the Terascala Blades, Power On Hours 7: Physical display of the Whitney compute cluster nodes and the Terascala Storage Rack. For the compute nodes,

#### Constant Action

- 1 Create the database
- 2 Create tables
- 4 Load dynamic library functions into the database server
- 8 Populate ComponentTypes table
- 16 Populate MetricValueTypes table
- 32 Populate MetricValueTableIndex table
- 64 Populate Components table
- 128 Populate MetricCollectionSamplers table
- 256 Populate RemoteSamplerLookup table
- 512 Populate StartupData table
- 1024 Populate ComponentGlyphs table
- 2048 Prepare trigger actions
- <span id="page-28-0"></span>4096 Populate metric tables with static data (e.g. component coordinates)

Table 1: Numeric constants that may be summed and passed to the ovis-db's -t flag specifying which actions are to be performed.

For PostgreSQL, run this command

```
createdb -U ovis OVIS_Cluster
```
Once the database exists, run ovis-db to populate it. For MySQL databases use:

ovis-db -d -t 8191 -x /path/to/cluster.ovdb \ -u mysql://ovis@localhost/OVIS\_Cluster

For PostgreSQL databases use:

ovis-db -d -t 8191 -x /path/to/cluster.ovdb \ -u psql://ovis@localhost/OVIS\_Cluster

The  $-d$  flag tells ovis-db to drop any existing rows or tables as necessary. The  $-t$  8191 option instructs ovis-db which actions to perform. The number specified is a bit vector composed by adding numbers from Table [1.](#page-28-0) The actions are executed in the order they appear in the table. Generally you will only need to run this command once as specified above.

While most actions simply create or populate tables, some perform less trivial tasks and order is important. The dynamic libraries (libovis-mysql.so and/or libovis-psql.so) must be installed into their proper locations before ovis-db is asked to have the SQL server process load them. The SQL server must have loaded these dynamic libraries before the database triggers are prepared since the triggers invoke functions provided by these libraries<sup>[3](#page-28-1)</sup>. If you load the example

<span id="page-28-1"></span><sup>&</sup>lt;sup>3</sup>Specifically, the function signal local haruspex is provided to send a UDP message to the local Shepherd when rows of the HaruspexRequests or haruspex subresults tables discussed later are inserted or modified.

Glory mysqldump for your first test case, rather than creating the database tables via the effector as described above, it is recommended that you run the effector with flag -t 4 in order to ensure that this function is loaded, in case it is not loaded as part of loading the mysqldump.

Within MySQL, you may check the mysql.func table to see if the functions have been loaded, and call show triggers on your particular database to check to see if the triggers (which call the functions) are present.

#### Database Tables

<span id="page-29-0"></span>Information in the XML file is used to set up the database tables. Of particular interest regarding the cluster specification are:

- ComponentTypes information about the Component Types
- ComponentTable associates a given Component Type and number with the unique CompId and its name.
- StartupData for each component address information and samplers

If you are running multiple Shepherds, each Shepherd's database should contain consistent and complete information about the components – that is, a consistent and complete set of the CompIds. Sheep will discover the possible options for Shepherds via the Shepherds' Avahi advertisements and will randomly select one in which to insert data. Thus, each possible database will contain the data from only a subset of the Sheep. Correct results for analysis and display then rely on CompIds being consistent across the full set of databases.

Database tables for the samplers are described in more detail in [§5.2.](#page-31-0)

## 5 Getting Data into the Database

<span id="page-30-0"></span>The OVIS data tables are principally standalone entities; except for component IDs, they do not reference other tables using foreign keys or other indirect references and are themselves only referenced by other tables that (1) index all data tables; (2) enumerate the storage mode, component type, and other attributes of the data tables; and (3) describe the relationship between samplers, the tables holding the sampled data, the components performing the sampling, and the components which the samples refer to. Each data table contains an integer component ID, the time at which the row was inserted, and the data value.

Because the data value tables are largely self-contained, there are several options for inserting data into the tables. The primary method is run-time insertion of data via the Data Samplers. A second method is via the Metric Generator option which allows users to create new data values into new tables; this prinicpally targets the creation of derived data based on existing data, such as accumulating error counts over a job, or time-based averages. The final option, recommended for advanced users only, is direct insertion via some database API into a user-created table.

Data insertion options are discussed in this section.

#### <span id="page-30-1"></span>5.1 Data Tables

There are separate database tables for each combination of component type and metric that are canonically named 'Metric'*ComponentType MetricName* 'Values'. As an example, compute nodes of type cn with a metric named CPUTemp would have metric values stored in a table named MetricCnCPUTempValues. Each row corresponds to a unique reporting of a metric value and its associated component.

Each data table contains:

- TableKey an autoincrementing integer
- Compld an integer component id
- Time the time of the data point
- Value the data value

Each table is listed in the MetricValueTableIndex:

- TableId an autoincrementing integer
- TableName the name of the metric table, as described above
- CompType the component type for the data
- ValueType metadata information about the type the data, which will be decribed in more detail below
- SamplerId an integer indicative of the Sampler which collects this data
- Stride to be described later

Each ValueType is listed in the MetricValueTypes:

- ValueType an autoincrementing integer
- Name the Metric Name
- Units its units
- Storage the storage type e.g., float
- Constant 1 or 0 indicating if the metric is a constant or not

Thus, if a new metric is to be added to the system, a new table for the data must be added, that table must then be added to the **MetricValueTableIndex** and information about the data value must be added to the **MetricValueTableIndex**. After that, data can be continously inserted, by any of several methods into the data table.

Insertion of data via the Metric Collection Samplers and the Metric Generator handle all the details of creating the data table and inserting the correct information into the MetricValueTableIndex and the MetricValueTypes tables. If you choose to bypass these methods you should handle these details yourself.

Analysis and display of data relies on data to be inserted increasing in time. It will not be fatal if data points are out of order, but it maybe result in some minor issues as described further in [§7.2.](#page-49-0)

Do not use hyphens in your metric names.

### <span id="page-31-0"></span>5.2 Metric Collection Samplers

The Metric Collection Samplers collect specific data from specific sources and insert that data associated with the correct component and time into the database. Insertion of data by this method results in the data being timestamped by the time of the insertion into the database.

The OVIS 3.2 release comes with several samplers, some of which read from well-known locations on Linux installations and will probably work as is, and some which will have to be altered to work with your system. The former include those that read from /proc, such as ovMetricLinuxProcStatSampler and ovMetricLinuxProcMemInfoSampler. The latter will require some modification of configuration information, such as available metrics from the source or path information as in, for example, ovMetricLinuxlmsensorsSampler and ovMetricExampleLinuxSmartctlSampler.

#### Sampler Classes and Functions

The Metric Collection Samplers collect specific data from specific sources and insert that data, associated with the correct component and time into the database.

Samplers are required to support the following functions:

- GetNumberOfMetrics
- GetMetricName
- GetMetricStorageType
- GetMetricFrequencyStyle
- SetMetricStride
- Sample

In the Sample function, the sampler gets the data from its source and inserts the metric data value into the database via its RecordXXX (e.g., RecordInt) function that takes the data value and a number identifier that uniquely distinguishes the component and the metric. Note that some metrics lend themselves to reporting as instantaneous values while others as differences from their last value, as for counters. Other required functions in the sampler, such as GetMetricName and GetMetricStorageType, associate a particular number identifier with information about a particular metric.

SetMetricStride is an option, which, when also supported in the Sample function, enables the user to dynamically change how often the data which is sampled is written to the database – the Sample function can be written to increment a counter which can then be compared against the stride to determine whether or not the sampled value should actually be recorded. This is not always implemented in the samplers that come with OVIS.

Samplers can be defined to be run continously and inserting data continously (or upon certain conditions, for example, a sampler that reads error counts may only sampler an error has occured), or can be set, via the FrequencyStyle to read and record only once at Startup, such as ovMetricPosixUnameSampler.

Samplers can either be *local* or *remote*. A local sampler is a process running on machine *A* that collects metrics related to machine *A* and then inserts them on behalf of itself into an OVIS database – which is usually some remote machine *C* but could also be *A*. An example of this is ovMetricLinuxProcNetDevSampler which runs on the node and inserts data into the database associated with the node. A remote sampler is a process running on machine *A* that collects metrics related to some other machine *B* and then inserts them on behalf of machine *B* into an OVIS database – which is usually some remote machine *C* but could also be *A*, but this would be odd). Examples of this include a) ovMetricLinuxlmsensorsSampler which collects data on a node, but may associate that data with a CPU of that node or b) ovMetricLinuxSNMPExampleSampler that collects data remotely from another component (e.g. SNMP) and inserts that data such that it is associated with the remote component. In the case of the combined Whitney-Terascala monitoring, all of the Terascala samplers were remote with chassis data being collected via an SNMP sampler, and blade and associated disk data being collected via both an SNMP sampler and a Smartctl sampler. These remote samplers were running on the Terascala admin node.

Because of the potential complexity in handling the remote associations, a variety of sampler base classes exist to ease in the creation of specific samplers.

Base classes for Samplers are:

- ovMetricCollectionSampler Base class for all samplers
- ovMetricCollectionSamplerLocal Samples for the local component
- ovMetricCollectionSamplerRemote Samples for remote and/or local components, by default via the MetricNodeMap
- ovMetricCollectionSamplerDynamicKey Samples for remote and/or local components; metrics can be added dynamically; known metrics but for different component ids can be added dynamically
- ovMetricCollectionSamplerAssociation Samples for remote and/or local components that are children of the local component

For local samplers, unique distinguishing of the component with which a particular data value should be associated is done innately by the identity of the Sheep. The RecordXXX function when called from a subclass of ovMetricCollectionSamplerLocal automatically records the data value with the CompId being that of the local component.

The situation is more complex for remote samplers, however. Not only must the remote sampler associate a particular numeric identifier with a particular metric, but the numeric identifier must also be used to distinguish the component. For example, a remote sampler that keeps track of 3 metrics on behalf of 5 other components will use 15 unique identifiers. The ovMetricCollectionSamplerRemote class and its derived classes all exist to enable more generic mapping.

The most generic mapping is enabled by ovMetricCollectionSamplerRemote, in which the mapping of the samplers numbering to component id is specified via the sampler listing in the XML file and the metric node map, as described below. These identifiers are then placed into the RemoteSamplerLookup table of the database by the ovis-db command and read by the Sheep process running the remote sampler at startup. The author of such a sampler need only keep track that that when recording a data value via the RecordXXX function, that the correct metric number (consistent with that specified in the metric node map is used.

Use of the metric node map requires that the remote component mappings be done at the time the XML file is loaded into the database. In the MetricCollectionSamplerDynamicKey class, mappings can be determined at runtime, thus obviating the need to specify a metric node map in the XML file. This class creates the associations between the sampler's metric numbering and the intended CompId for a given metric numbering at runtime. This capability is particularly useful for cases where the number of possible associations is large, but the number of actual instances is small or for writing a single sampler to be used in either local or remote mode. If the sampler is to be used as local, then the remote CompId assigned is actually the local CompId.

A common case of this is addressed by the ovMetricCollectionSamplerAssociation which handles the case where a particular metric may be collected on behalf of the local component or on behalf of a child (physical) of the local component. For instance, for a node, values of CPU utilization can potentially either be associated with the cores or with the nodes. Arguments to the sampler are then used to determine the child and instance information with which a given metric should be associated. These are described more in Section [5.2.](#page-34-0) A map is then created which gives the correct metric id that should be used a given metric in the RecordXXX function call. The ovMetricLinuxlmsensorsSampler is such a sampler and should be consulted as an example. Note that to use this sampler for your own setup, you do not have to change the sampler, but only change the metric names and assocations in your XML file specifying the sampler details. This is described further in Section [5.2.](#page-34-0)

Note that the table names may have to be different if a sampler is written to sampler for local vs remote components. For example if the core metrics are to be associated with remote components (CPU), then the same metric names can be used for each CPU (e.g., CPUTemp); if the CPU metrics are all to be associated with local components (cn), then the metric names must be different for each CPU so as not to conflict with one another (e.g., CPU0\_Temp, CPU1\_Temp).

Samplers can also be passed arguments via the XML file that can be read in as described in Section [5.2.](#page-34-0)

#### Samplers and the XML File

<span id="page-34-0"></span>Sampler details are specified in the XML file. This includes which samplers will be run on which components, their rate of collection, which metrics will be collected by each sampler, and optional sampler arguments. In each sampler definition, each metric must be identified by its name, the frequency of that metric's insertion into the database (the stride), and the metric value's data type (e.g., ovis::INT), as illustrated in Figure [8.](#page-35-0)

The XML file is read in by the database effector in order to set up the database tables. Each metric table required to exist for a given metric on a given component type must be specified via metric identification information in the samplers section for a given component type. Each metric must be associated with a particular sampler. Some slight of hand then is done to enable remote component mappings.

In this example, when this XML file is read tables MetricCnCPU1 TempValues, MetricCnCPU2 TempValues, MetricCnSYS TempValues etc will be created (with associated information about the samplers specified as described previously) and sampler

A more and it and mean in the protection of order or whose total for the chera --<br>
compleximent and mean in the protection of the protection of the chera --<br>
compleximent and in the characteristic compleximent in the char <component\_type<br>type="opu" category="opu" is\_container="1"<br>glyph\_shape="render/NodelUCpu.vtp"<br>manufacturer=""<br>make=""\_ nanarassar<br>nake=""<br>nodel="" model=""<br>description="Cpu"<br>slot\_origin="33.55.5"<br>slot\_size="20.600.14"<br>slots\_per\_sxis="4.1.1"<br>slots\_per\_sxis="4.1.1"<br>height="24" width="112" depth="600">  $\left\langle -\right\rangle$  Metrics  $\left\langle -\right\rangle$ </-- Sampler for position metrics --><br>
</respectively alternate information of the compart of the constance of the constance of the constance of the<br>  $\frac{1}{2}$  of the constance of the constance of the constance of the cons <!-- Dummy so that the tables are created --> </br- Dummy so that the tables are created --)<br>compler name="ovidetricLinuxlmsensorsDynamicKeyDummySampler" interval="10000000"><br>shetric name="OPU\_Temp" units="Celsius" storage\_type="float" frequency="regular"/><br></sampler> </component type>

<span id="page-35-0"></span>Figure 8: Excerpt from testonecpu.ovdb file for the ovMetricLinuxlmsensorsSampler, a subclass of MetricCollectionSamplerAssociation illustrating (1) specification of metric name, stride, data type etc, (2) specification of sampler arguments, and (3) association information. Top shows the specification in the cn component type; bottom shows the specification in the cpu type.
ovMetricLinuxlmsensorsSampler will attempt to be started on the nodes. Additionally, tables MetricCpuCPUTempValues will be created and sampler

ovMetricLinuxlmsensorsDummySampler will attempt to be started on the CPUs. Since no sampler ovMetricLinuxlmsensorsDummySampler exists, that sampler will not be started, however, the necessary remote component data tables will be created. Since sampler ovMetricLinuxlmsensorsSampler does exist, it will be started, but since that sampler is configured (described in more detail below) to sample remotely, the tables MetricCnCPU1\_TempValues will be created, but will not be used. The ovMetricLinuxlmsensorsSampler will read a value for CPU1 Temp but will insert it, with the proper component id of the remote component into the MetricCpuCPU<sub>-Temp</sub>. Note that local associations require no such subterfuge, with SYS Temp being collected by this sampler and recorded for the local component.

For the particular case of the ovMetricCollectionSamplerAssociation, some individual metric arguments are defined to enable the determination of remote associations: these are:

- mappedname the name of the metric on the remote instance
- mappedassoc the (child) association of the remote instance.
- mappedassoclocalinstance an identifier indicating which particular child this value should be associated with

This information is stored in the RemoteSamplerHints table.

Currently the type has to be in a child (direct or indirect) relationship as specified in the physical association section of the XML file (e.g., cores are children of CPUs are children of nodes), with the instance being the local instance (e.g., instance 2 means the 2nd child of that type for a particular node).

In the example in Figure [8,](#page-35-0) when the sampler on a particular node reads the sensors value for CPU1\_Temp, it will then actually record that value into the MetricCpuCPU\_TempValues table, with the Compld corresponding to that node's 0th (first) CPU. This is done via the mapping which is then used in the RecordXXX function.

For this sampler, the metrics will default to local if no mapping information is given as in Figure [9.](#page-36-0)

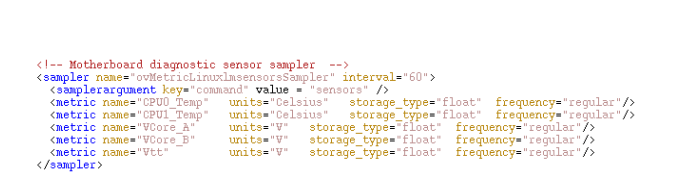

<span id="page-36-0"></span>Figure 9: Excerpt from testone.ovdb file for the ovMetricLinuxlmsensorsSampler, a subclass of ovMetricCollectionSamplerAssociation when all metrics are associated with the local (cn) component.

A more general mapping specification using the metric node map is shown in Figures [10](#page-38-0) and [11.](#page-39-0)

In Figure [10](#page-38-0) the sampler specification for the Terascala chassis is a dummy, with the sampler specification on the Terascala admin node being the actual remote sampler that will be instantiated. The metric node map in the *associations* section shown in Figure [11](#page-39-0) associates the unique metric numberings of the real sampler running on the Terascala admin node with the particular Terascala component (e.g., Chassis or Blade) to which those metrics pertain. For instance, in Figure [11](#page-39-0) metrics 0- 6 (the unique identifiers in the remote sampler) in the ovMetricTerascalaSNMPChassisSampler running on the first instance of type tsadmin (which is the only admin node) are actually values for the first chassis, tsnode 1 (the component types and number associations are in the *instances* and *associations* sections as described earlier with respect to the Whitney XML file). The order of the metrics (e.g., which metric is 0) is determined as previously described. The information specified in the metric node map is stored in the RemoteSamplerLookup table.

Key-value pairs for sampler arguments can be specified in the XML file via sampler argument. These are stored in the MetricCollectionSamplersArguments table and can be extracted by a Sampler at run time via calls such as

this->GetSamplerArgument("naturalname")

as in the case of Figure [8.](#page-35-0)

This call cannot be made in the Sampler constructor, but can be made in the CanSamplerRun() function (which is only called once) or the Sample () function (which is called multiple times).

The samplers are listed in the MetricCollectionSamplers table, along with information regarding upon which component type they sample on behalf of and on what interval they sample. The interval is determined at setup time from information in the XML file.

There is currently no mechanism to dynamically add in a sampler once the OVIS database has been instantiated, as the tables for the metric data are set up at that time.

#### **Threads**

In samplers that collect many metrics from various sources or that collect on behalf of many remote components, it may be more time efficient to perform the collection using multiple threads. OVIS provides the ovThreadPool class to create and manage multiple threads. ovMetricTalonIPMIToolSampler is an example sampler illustrating use of the ovThreadPool. The Sampler contains a number of Tasks, each responsible for sampling some subset of the metrics; The Sampler's Sample command calls Execute on the ThreadPool for a particular Task. Each Task will then sample data relevant to a given remote node. The Execute interface takes the identity of the Task and the Task's function to be executed (typically called Sample). It also takes a time to live for the Task after which the task will be killed. In addition, it takes a comparison function that is used to eliminate

<component\_type :omponent\_type<br>type="tschassis" category="blade chassis" is\_container="1"<br>glyph\_shape="render/ts\_chassis.vtp"<br>manufacturer="Terascala"  $make =$ make=""<br>model="" model=""<br>description="Terascala chassis using Force10 chassis description"<br>slot\_origin="35,-10,11"<br>slot\_size="88,600,352"<br>slot\_size="8,500,352"<br>slot\_frame="1,0,0, 0,1,0, 0,0,1"<br>height="352" width="530" depth="700"> </component\_type> <component\_type<br>type="tsadmin" category="node" is\_container="0"<br>manufacturer="Dell"<br>make="PowerEdge"<br>model="1850" model="1050"<br>description="terascala admin node"<br>width="550" depth="600" height="44">  $\left\langle -,-\right\rangle ^{\star\star}$  Metrics  $\left\langle +,-\right\rangle$ <!-- SNMP Node sampler (remote sampler for the nodes) --><br>
<sampler name="ovMetricTerascalaSNMPNodeSampler" interval="30"><br>
<sampler name="CPULCoreTemp" units="Celsius" storage\_type="int" frequency="regular"/><br>
<metric nam  $\label{eq:main} \begin{tabular}{ll} \vspace{-10pt} \vspace{-10pt} \vspace{-1$ \*\* /≦<br>∍gular"/>  $\begin{tabular}{l|c|c|c|c|c} $\text{$\text{d}$-$} $\text{System} & $\text{true}$ & $\text{true}$ & $\text{true}$ & $\text{true}$ & $\text{true}$ & $\text{true}$ \\ $\text{number} & $\text{number} & $\text{number} & $\text{number} & $\text{interval} = "100000$ & $\text{true}$ & $\text{frequency} = \text{regular} \end{tabular} \end{tabular} \begin{tabular}{ll|c|c|c|c} $\text{number} & $\text{interval} = "100000$ & $\text{true}$ & $\text{frequency} = \text{regular} \end{tabular} \end{tabular} \begin{tabular}{ll|c|c|c}$ 

<span id="page-38-0"></span>Figure 10: Excerpts from the Whitney-Terascala XML file with partial specification of the remote samplers. The samplers (top) given for the component to which the data pertains, in this case the Chassis, are dummy and are just used to establish the metric tables. The samplers (bottom) for the component that will actually do the database insertion are real.

| <association label="remotesamplers" type="sampler"></association>                                                                                |                                                                                                    |                               |                                          |  |
|----------------------------------------------------------------------------------------------------|----------------------------------------------------------------------------------------------------|-------------------------------|------------------------------------------|--|
| <sampler instance="" name="ovMetricTerascalaSNMPNodeSampler" num="1" type="tsadmin"></sampler>                                                   |                                                                                                    |                               |                                          |  |
| <metric <="" map="" metric="0-5" node="" th=""><th></th><th>type="tsnode" <math>num="001"</math> /&gt;</th><th></th><th></th></metric>           |                                                                                                    | type="tsnode" $num="001"$ />  |                                          |  |
| <metric_node_map <="" metric="6-11" th=""><th></th><th>type="tsnode" num="002" /&gt;</th><th></th><th></th></metric_node_map>                    |                                                                                                    | type="tsnode" num="002" />    |                                          |  |
| <metric_node_map <="" metric="12-17" th=""><th></th><th>type="tsnode" num="003" /&gt;</th><th></th><th></th></metric_node_map>                   |                                                                                                    | type="tsnode" num="003" />    |                                          |  |
| <metric_node_map <="" metric="18-23" th=""><th></th><th>type="tsnode" num="004" /&gt;</th><th></th><th></th></metric_node_map>                   |                                                                                                    | type="tsnode" num="004" />    |                                          |  |
| <metric_node_map <="" metric="24-29" th=""><th></th><th>type="tsnode" num="005"</th><th>7&gt;</th><th></th></metric_node_map>                    |                                                                                                    | type="tsnode" num="005"       | 7>                                       |  |
| <metric_node_map <="" metric="30-35" th=""><th></th><th>type="tsnode" num="006"</th><th>7&gt;</th><th></th></metric_node_map>                    |                                                                                                    | type="tsnode" num="006"       | 7>                                       |  |
| <metric_node_map <="" metric="36-41" th=""><th></th><th>type="tsnode" num="007" /&gt;</th><th></th><th></th></metric_node_map>                   |                                                                                                    | type="tsnode" num="007" />    |                                          |  |
| <metric_node_map <="" metric="42-47" th=""><th></th><th>type="tsnode" num="008"</th><th>7&gt;</th><th></th></metric_node_map>                    |                                                                                                    | type="tsnode" num="008"       | 7>                                       |  |
| <metric_node_map <="" metric="48-53" th=""><th></th><th>type="tsnode" num="009" /&gt;</th><th></th><th></th></metric_node_map>                   |                                                                                                    | type="tsnode" num="009" />    |                                          |  |
| <metric_node_map <="" metric="54-59" th=""><th></th><th>type="tsnode" num="010"</th><th>7&gt;</th><th></th></metric_node_map>                    |                                                                                                    | type="tsnode" num="010"       | 7>                                       |  |
| <metric_node_map <="" metric="60-65" th=""><th></th><th>type="tsnode" num="011"</th><th>7&gt;</th><th></th></metric_node_map>                    |                                                                                                    | type="tsnode" num="011"       | 7>                                       |  |
| <metric_node_map <="" metric="66-71" th=""><th></th><th>type="tsnode" num="012" /&gt;</th><th></th><th></th></metric_node_map>                   |                                                                                                    | type="tsnode" num="012" />    |                                          |  |
| <metric_node_map <="" metric="72-77" th=""><th></th><th>type="tsnode" num="013" /&gt;</th><th></th><th></th></metric_node_map>                   |                                                                                                    | type="tsnode" num="013" />    |                                          |  |
| <metric_node_map <="" metric="78-83" th=""><th></th><th>type="tsnode" num="014" /&gt;</th><th></th><th></th></metric_node_map>                   |                                                                                                    | type="tsnode" num="014" />    |                                          |  |
| <metric_node_map <="" metric="84-89" th=""><th></th><th>type="tsnode" num="015" /&gt;</th><th></th><th></th></metric_node_map>                   |                                                                                                    | type="tsnode" num="015" />    |                                          |  |
| <metric_node_map <="" metric="90-95" th=""><th></th><th>type="tsnode" num="016"</th><th><math>\rightarrow</math></th><th></th></metric_node_map> |                                                                                                    | type="tsnode" num="016"       | $\rightarrow$                            |  |
| <metric_node_map <="" metric="96-101" th=""><th></th><th>type="tsnode" num="017" /&gt;</th><th></th><th></th></metric_node_map>                  |                                                                                                    | type="tsnode" num="017" />    |                                          |  |
|                                                                                                    | <metric_node_map <="" metric="102-107" th=""><th>type="tsnode" num="018" /&gt;</th><th></th><th></th></metric_node_map>                        | type="tsnode" num="018" />    |                                          |  |
|                                                                                                    | <metric_node_map <="" metric="108-113" th=""><th>type="tsnode" num="019" /&gt;</th><th></th><th></th></metric_node_map>                        | type="tsnode" num="019" />    |                                          |  |
|                                                                                                    | <metric_node_map <="" metric="114-119" th=""><th>type="tsnode" num="020" /&gt;</th><th></th><th></th></metric_node_map>                        | type="tsnode" num="020" />    |                                          |  |
|                                                                                                    |                                                                                                    |                               |                                          |  |
| <sampler instance="" name="ovMetricTerascalaSNMPChassisSampler" num="1" type="tsadmin"></sampler>                                                |                                                                                                    |                               |                                          |  |
| <metric_node_map <="" metric="0-6" th=""><th></th><th>type="tschassis" num="001"</th><th>- 1&gt;</th><th></th></metric_node_map>                 |                                                                                                    | type="tschassis" num="001"    | - 1>                                     |  |
| <metric_node_map <="" metric="7-13" th=""><th></th><th>type="tschassis" num="002" /&gt;</th><th></th><th></th></metric_node_map>                 |                                                                                                    | type="tschassis" num="002" /> |                                          |  |
|                                                                                                    | <metric_node_map metric="14-20" num="003" type="tschassis"></metric_node_map>                                                                  |                               |                                          |  |
|                                                                                                    | <metric map="" metric="21-27" node="" num="004" type="tschassis"></metric>                                                                     |                               |                                          |  |
| $\langle$ /sampler instance>                                                                                                    |                                                                                                    |                               |                                          |  |
|                                                                                                    |                                                                                                    |                               |                                          |  |
| <sampler instance="" name="ovMetricTerascalaSysBlockStatRemoteSampler" num="1" type="tsadmin"></sampler>                                         |                                                                                                    |                               |                                          |  |
| <metric_node_map <="" metric="0-32" th=""><th></th><th></th><th><math>type="tsnode" num="001" / \gt</math></th><th></th></metric_node_map>       |                                                                                                    |                               | $type="tsnode" num="001" / \gt$          |  |
| <metric_node_map <="" metric="33-65" th=""><th></th><th></th><th><math>type="tsnode" num="002" / \gt</math></th><th></th></metric_node_map>      |                                                                                                    |                               | $type="tsnode" num="002" / \gt$          |  |
| <metric_node_map <="" metric="66-98" th=""><th></th><th></th><th>type="tsnode" num="003" /&gt;</th><th></th></metric_node_map>                   |                                                                                                    |                               | type="tsnode" num="003" />               |  |
| <metric_node_map <="" metric="99-131" th=""><th></th><th></th><th>type="tsnode" num="004"<br/>- 1 &gt;</th><th></th></metric_node_map>           |                                                                                                    |                               | type="tsnode" num="004"<br>- 1 >         |  |
|                                                                                                    | <metric_node_map <="" metric="132-164" th=""><th></th><th>type="tsnode" num="005" /&gt;</th><th></th></metric_node_map>                        |                               | type="tsnode" num="005" />               |  |
|                                                                                                    | <metric_node_map <="" metric="165-197" th=""><th></th><th>type="tsnode" num="006" /&gt;</th><th></th></metric_node_map>                        |                               | type="tsnode" num="006" />               |  |
|                                                                                                    | <metric_node_map <="" metric="198-230" th=""><th></th><th>type="tsnode" num="007" /&gt;</th><th></th></metric_node_map>                        |                               | type="tsnode" num="007" />               |  |
|                                                                                                    | <metric_node_map_metric="231-263"< th=""><th></th><th>type="tsnode" num="008" /&gt;</th><th></th></metric_node_map_metric="231-263"<>          |                               | type="tsnode" num="008" />               |  |
|                                                                                                    | <metric_node_map <="" metric="264-296" th=""><th></th><th>type="tsnode" num="009"<br/>7&gt;</th><th></th></metric_node_map>                    |                               | type="tsnode" num="009"<br>7>            |  |
|                                                                                                    | <metric_node_map <="" metric="297-329" th=""><th></th><th>type="tsnode" num="010" /&gt;</th><th></th></metric_node_map>                        |                               | type="tsnode" num="010" />               |  |
|                                                                                                    | <metric_node_map <="" metric="330-362" th=""><th></th><th>type="tsnode" num="011" /&gt;</th><th></th></metric_node_map>                        |                               | type="tsnode" num="011" />               |  |
|                                                                                                    | <metric_node_map <="" metric="363-395" th=""><th></th><th>type="tsnode" num="012"<br/><math>\rightarrow</math></th><th></th></metric_node_map> |                               | type="tsnode" num="012"<br>$\rightarrow$ |  |
|                                                                                                    | <metric_node_map <="" metric="396-428" th=""><th></th><th>type="tsnode" num="013"<br/><math>\rightarrow</math></th><th></th></metric_node_map> |                               | type="tsnode" num="013"<br>$\rightarrow$ |  |
|                                                                                                    | <metric_node_map <="" metric="429-461" th=""><th></th><th>type="tsnode" num="014"<br/>7&gt;</th><th></th></metric_node_map>                    |                               | type="tsnode" num="014"<br>7>            |  |
|                                                                                                    | <metric <="" map="" metric="462-494" node="" th=""><th></th><th>type="tsnode" num="015" /&gt;</th><th></th></metric>                           |                               | type="tsnode" num="015" />               |  |
|                                                                                                    |                                                                                                    |                               |                                          |  |

<span id="page-39-0"></span>Figure 11: Excerpt from Whitney-Terascala XML file showing the metric node maps which associate remote sampler metric numbering and the corresponding components.

duplicate Tasks in the Thread Pool's queue of tasks. In this way, a second instance of a Task collecting for a resource will not be put into the queue until the previous one is out of the queue. This will keep many multiples of the same Task from building up in the queue.

#### Notes on Specific Samplers

• ovMetricLinuxlmsensorsSampler

In the storage case described in a previous section, the use of a remote sampler was required as data could only be obtained from the admin node. However, there are cases where both local and remote samplers are possibilities. This sampler can function either locally or remotely, on a permetric basis, depending on whether or not mapping information is specified for each metric. This depends, of course on the fidelity of the display, depending on whether only the nodes are drawn or if the cores are drawn as well.

To adapt this sampler for your system, change the metric names to those of your system and component types to those of your system. Also change the sampler arguments for naturalnames – these are used to match the label name obtained from the sensors call the actual metric name; these are necessary because the label name may have a space which is not allowable for table names.

• ovMetricLinuxProcStatUtilSpecialtySampler

The data source /proc/stat contains overall node CPU utilization as well as core level utilization, storing data in tables MetricCnPercentUserCnViewValues or MetricCorePercentUserCnView-Values respectively. The CnView in the name indicates that the value was obtained from reading /proc/stat on the node itself.

The use of the word *specialty* in the sampler name refers to a particular implementation detail used in this sampler. In this case, when mappedassoclocalinstance value −1 is used, the sampler interprets that to mean to record a value of PercentUser for every child of type *core* that exists for this node. The sampler determines that based on the number of return values it gets from its data gathering call. The specification is shown in Figure [12](#page-41-0)

To adapt this sampler for your system, check the component type names.

#### Testing Samplers

You can test samplers (both local and remote) via the following:

./bin/ovisTests testSampler -sampler mySampler interval iterations

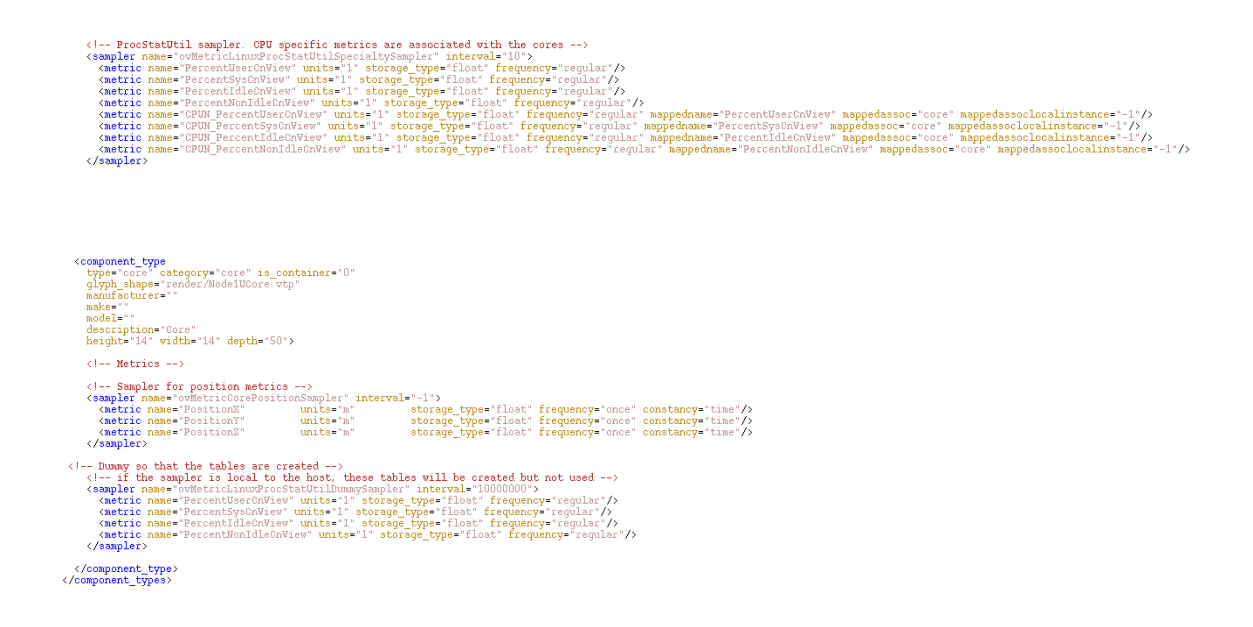

<span id="page-41-0"></span>Figure 12: Excerpt from testonecpu.ovdb file for the ovProcStatUtilSampler, illustrating the specfication in the cn (node) component type (top), and in the core type (bottom).

where mySampler is the sampler to be tested and interval is the interval between iterations of the test. The test does not utilize the full machinery of OVIS, but instead uses a test class ovTestMetricRecorder in the test directory that writes the values to stdout and not to a database. The ovTestMetricRecorder does not have access to a database for reading either, so values for items with may be requested from ovMetricRecorder such as CompIds or CompTypes have either been filled in with fake return values or they will have to be added.

Using the ovisTests functionality in order to test samplers that take advantage of this feature, requires altering the ovTestMetricRecorder to return the appropriate values, since the ovTestMetricRecorder is not associated with an actual database.

## 5.3 Direct Insertion

Data can be inserted into the OVIS database directly. In this case, you should fill in the metric table metadata as described in Section [5.1.](#page-30-0) Note that the lack of normal information, such as the relationship of a metric with a particular sampler can result it making it impossible to associate metric information with its source or type and can possibly cause confusion for metrics added via methods such as the Metric Generator in post processing.

## 5.4 Metric Generator

The Metric Generator makes it easy to insert data into the database directly via a script. The Metric Generator handles the details of creating the metadata as described in Section [5.1](#page-30-0) and invokes a user-created script that reads in the relevatn data, generates new data, and inserts it into the database. Example scripts come with the OVIS release in the scripts directory an can be used as examples, particularly for the data gathering and insertion operations.

Currently the Metric Generator works only in post processing mode, where the script is run on an existing set up data, rather than dynamically calculating the derived quantities and inserting them as new raw data comes in.

Use of the Metric Generator using the Baron will be discussed in Section [8.](#page-54-0)

# 6 Job Data

<span id="page-44-0"></span>OVIS 3 has a preliminary implementation of an interface for job exploration. It allows one to search for jobs based on attributes such as time, date, components, end state, and user name. It also displays statistics of jobs, both numerically and in an interactive pie chart. Finally, support for transferring lists of components associated with a particular job exists for the physical and analysis views. More information on how to use the job search capability is given in Section [9.1.](#page-68-0) This purpose of this section is to describe the database requirements of the job search capability.

Currently, OVIS provides support for the SLURM [\[1\]](#page-82-0) database schema, as implemented on the TLCC clusters at Sandia. It expects a database named slurm, with one table of interest, slurm job log; and a database slurm acct db with one table of interest, job table. These tables contain information on job ids, start and end times, user names etc. Complete descriptions of these tables can be found by looking at the example data set that comes with the OVIS release.

OVIS creates an additional table called ComponentTable slurm job log. in its database that holds raw numerical data This table contains associations of the job\_ids with the OVIS Component IDs. The OVIS release contains an executable slurm job log importer which can build this table.

The next version of the job search capability will incorporate a more generic interface to support other schedulers/resource managers and will not require the ComponentTable slurm job log table.

# 7 Haruspices

<span id="page-46-0"></span>In Roman practice inherited from the Etruscans, a *haruspex* (plural *haruspices*) was a man trained to practice a form of divination called *haruspicy*, the inspection of the entrails of sacrificed animals, especially the livers of sacrificed Sheep.

In this section, we first provide an overview of the analysis engines, which are called haruspices in OVIS parlance. We subsequently illustrate the utilization of these haruspices by providing an application of the multi-correlative haruspex; for more context about this application example, please refer to [\[7\]](#page-82-1).

## <span id="page-46-1"></span>7.1 Overview

**Definition 7.1.** A OVIS haruspex is a process that:

- 1. is triggered by the Baron,
- 2. runs one on or multiple Shepherd nodes,
- 3. executes an analytical engine.

In particular, haruspices rely on specific tables of the underlying OVIS 3.2 database.

The OVIS 3.2 release supports several haruspecies in learn mode: Descriptive, Bi-variate and Multi-variate Correlative, 2-variable Contingency Statistics, and Time-series. The initial OVIS 3.X release does not support the monitor mode of operation, in which data is compared to the model determined by learn mode, which was present in the OVIS 2.X release; monitor mode will be re-integrated into a later OVIS 3.X release. More on this mode can be found in [\[6\]](#page-82-2).

More detail on the OVIS 3.2 haruspecies can be found in [\[8\]](#page-82-3); the parameters and output values for the learn modes are copied here for convenience.

### Descriptive Statistics

The primary model of a descriptive analysis contains the following statistics in a single table:

Cardinality: number of observations in the data set

Variable: name of metric

Minimum: minimum

#### Maximum: maximum

- Mean: sample mean
- M2: sum of quadratic deviations from the mean
- M3: sum of cubic (absolute) deviations from the mean
- M4: sum of quartic deviations from the mean

#### Correlative Statistics

The primary model of a correlative analysis contains the following statistics in a single table:

- Cardinality: number of observations in the data set
- Variable X: name of first metric
- Variable Y: name of second metric
- Mean X: mean of first metric
- Mean Y: mean of second metric
- M2 X: sum of quadratic deviations from the mean for first metric
- M2 Y: sum of quadratic deviations from the mean for second metric
- **M XY:** sum of crossed deviations from their respective means for both metrics

#### Contingency and Information Statistics

The primary model of a contingency and information analysis contains the following meta information in a first table:

Variable X: Name of first metric

Variable Y: Name of second metric

This meta information tables provides keys (specifically, the row number of a given X,Y pair is the key) into a second table which provides the actual statistics. This is to save storage space (to avoid multiple storages of pairs of string of arbitrary length) and facilitate retrieval in subsequent stages. This second table contains the following statistics:

Key: Key of the X,Y pair

- *x*: Value of first metric
- *y*: Value of second metric

**Cardinality:** Number of occurrences of observation  $(x, y)$  for metric pair with corresponding key

Note that the first row of this second table is also always reserved for use by the derive and assess phases, and is not filled with valid values during a learn phase: to make this explicit, a value of −1 is stored for the cardinality in this first row.

#### Multi-Correlative Statistics

The primary model of a multi-correlative analysis contains a table with the following columns:

- Column1: The name of the first metric (except for the first row, which contains the reserved name "Cardinality")
- Column2: The name of the second metric when an entry is present

Value: The stored value, equal to:

- the cardinality of the data set when Column1 is equal to "Cardinality",
- the mean of the metric with name stored in Column1 when it is not equal to "Cardinality" and when no entry is present in Column2,
- the sum of crossed deviations from their respective means for both metrics with names stored in Column1 and Column2, which amounts to the sum of squared deviations from the mean of the metric when the name is the same in both columns.

#### Multi-Correlative Time Series Statistics

The primary model of a multi-correlative time series analysis contains a table with the following columns:

Frequency: The Fourier mode index

Column1: The name of the first metric (except for the first row, which contains the reserved name "Cardinality")

Column2: The name of the second metric when an entry is present

ReEntries and ImEntries: The real and imaginary parts of a stored value, equal to:

• a cardinality measure of the data set, defined as  $#$ windows  $+ i#$ observations, when Column1 is equal to "Cardinality";

- the mean of the metric with name stored in Column1 when it is not equal to "Cardinality" and when no entry is present in Column2;
- the sum of crossed deviations from their respective means for the Fourier transforms of both metrics with names stored in Column1 and (with complex conjugation) Column2, which amounts to the sum of absolute squared deviations from the mean of the Fourier transform of the metric when the name is the same in both columns.

## 7.2 Haruspex Calculation

Details of the Haruspex tables are beyond the scope of this document; see [\[9\]](#page-82-4) for information on how analyses are implemented and how to extend OVIS to include your own analysis. However, users should be aware that a Haruspex analysis occurs in several phases: first, the shepherd into whose database a request is inserted copies the request into other shepherds' databases. Then, each shepherd independently summarizes the metric data in its own local database by running an analytical engine. When it completes the summary, it writes the resulting model to its own database and then copies this model to the other shepherds' databases. Each shepherd, upon receipt of a model from another shepherd, aggregates all the local models into a single global model. Each time an aggregation is done, the aggregate result is presented in the Baron, along with the identities of the shepherds contributing to the result. If several shepherds are involved in an analysis, the result presented in the baron may update several times during the course of an analysis, as more shepherds report. In this way, if any shepherds survive, their results are presented to the user regardless of shepherds that fail to complete the analysis.

There is one parameter relevant to the analysis that can be set in ccmake, as described in Section [2:](#page-8-0) OVIS SQL FP RTOL. The OVIS SQL FP RTOL is used as the tolerance in floating point comparisons used in SQL queries to fetch chunks of metric data to fetch at a time. By default this is set to a value we have found to work in practice. Should it fail, it is possible that a haruspex thread will hang looking for metric data it cannot find (but this is unlikely).

Certain calculations involve determining relationships between variables that occur as a set, for example in the multivariate correlations. In these calculations, if there is some time offset among instantiations of the raw data collected, interpolation of variable values will occur to bring data values and times in alignment. Currently, a default piecewise-constant interpolation is used. Therefore, data values in the database tables must be ordered monotonically increasing in time for the correct interpolation to be done. Minor variations in this will cause values to be dropped from the calculations or sub-optimal interpolations to occur, but a result will still be obtained. Given a generally large number of data values and generally small time between observations, it is expected that such variations will not have substantial effect on the analysis outcome.

## 7.3 Example: Multi-Correlative Haruspex

We now illustrate the use of OVIS 3.0 haruspices with an application of the multi-correlative haruspex to resource characterization. This example will also cover use of the monitor capability, present in OVIS 2, for context, though it is not yet implemented in OVIS 3.

In this approach, anomalous behaviors are sought by

- 1. calculating (with "training data") or devising (with "expert knowledge") mean vectors and covariance matrices – and thus, implicitly, a multiple linear regression model – for a set of tuples of variables of interest, and
- 2. examining how individual observations of these tuples of variables of interest deviate from the aforementioned model; such deviations are characterized in terms of the significance level to which they correspond when the mean vector and covariance matrix are made those of a multivariate Gaussian model. Note that this is directly related to the multivariate Mahalanobis distance computed with the mean vector and covariance matrix.

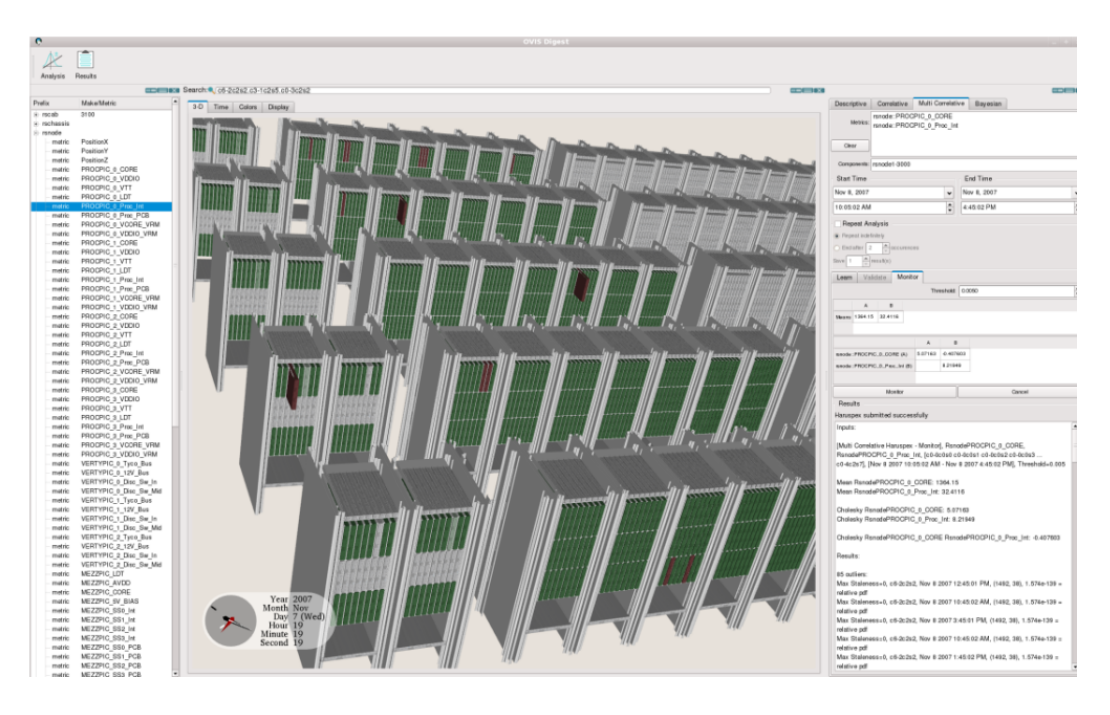

<span id="page-50-0"></span>Figure 13: Actual rendering of the Red Storm platform zoomed in on the partition on which data were taken. The nodes are colored red if below the userdefined probabilistic threshold for being too unreliable and green otherwise. Grey indicates there was no data in the display time window for that resource for the metric being displayed.

For instance, Figure [13](#page-50-0) displays a simple use case where only one pair of variables is of interest to the analyst, namely PROCPIC O CORE and PROCPIC O Proc Int, which we will respectively denote *A* and *B*.

When the first phase of the process described above is meant to be calculated (as opposed to devised, e.g., using expert knowledge), then the "Learn" mode of the haruspex is turned on prior to the execution of the haruspex on a set of training data. This is the case in the example of Figure [13:](#page-50-0) specifically, all observations  $(a,b)$  of  $(A,B)$  between the specified start and end times (respectively 10:52:02 a.m. and 4:45:02 p.m. on November 8, 2007) on all components called rsnode*n*, where *n* varies between 1 and 3000, are used to "Learn" a model. To ensure that the number of observations are the same for each component, the data is interpolated by taking the most recent observed value at even time intervals for each component.

As a result, a mean vector and a covariance matrix are calculated, and are available to the user in the "Learn" tab (not selected in the figure).

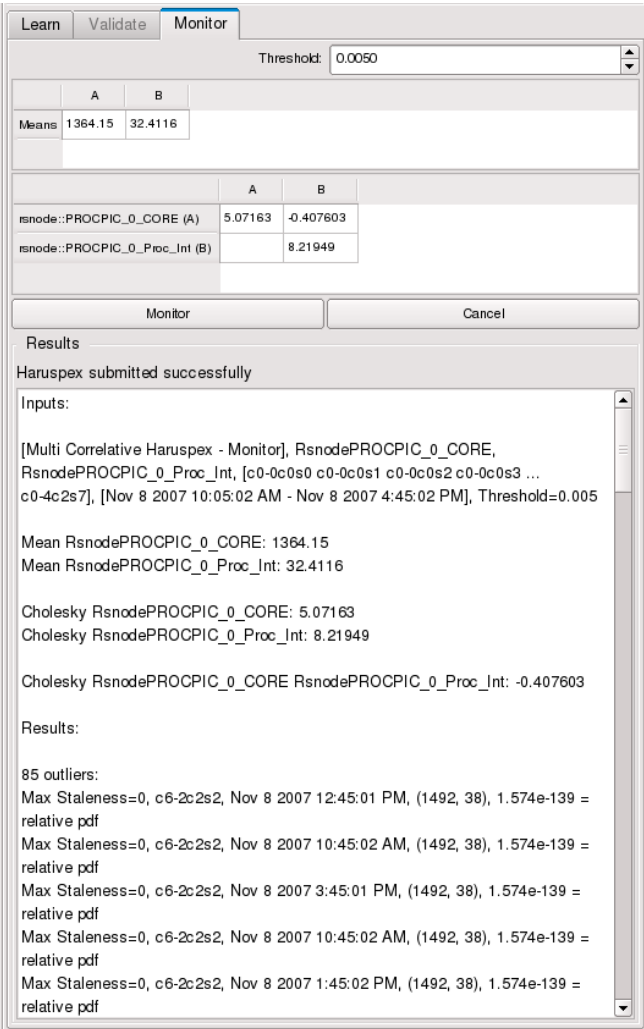

<span id="page-51-0"></span>Figure 14: The interface in Figure [13,](#page-50-0) zoomed in on the analysis output.

Note that the second phase of the analysis process, called "Monitor", can be performed on either the same data set used to infer a model, or on a different data set. For simplicity, the former option is the case in our running example. Therefore, as illustrated again in Figure [13](#page-50-0) and Figure [14,](#page-51-0) under the "Monitor" tab, one can see the mean vector and Cholesky-decomposed covariance matrix that have

been calculated by the haruspex during the "Learn" phase. In particular, the means  $\mu_A = 1364.15$ and  $\mu_B = 32.4116$  as well as the covariance matrix

$$
\Sigma := \text{cov}(A, B) = U^t U,
$$

where

$$
U = \left(\begin{array}{cc} 5.07163 & -0.407603 \\ 0 & 8.21949 \end{array}\right),
$$

are those of the underlying (bivariate, in this case) linear regression model.

It is beyond the scope of this article to delve into too many details about multiple linear regression models and their relationships to multivariate Gaussian distributions; one only has to know that the underlying linear model is mapped into an *N*-variate (bivariate in our running example) Gaussian model, whose probability density function (PDF) is, by definition,

$$
f_X(x) := \frac{1}{(2\pi)^{N/2} |\Sigma|^{1/2}} \exp\left(-\frac{1}{2}(x-\mu)^t \Sigma^{-1}(x-\mu)\right),
$$

where  $x^t := (x_1, \ldots, x_N)$  is the observation of an *N*-tuple of interest. In our bivariate example, this simplifies into

$$
f_{(A,B)}(x) = \frac{1}{2\pi |\Sigma|^{1/2}} \exp\left(-\frac{1}{2}(x-\mu)^t \Sigma^{-1}(x-\mu)\right),
$$

where  $x^t := (a, b)$  and thus  $(x - \mu)^t = (a - \mu_a, b - \mu_b)$ . (Note that the inverse covariance matrix  $\Sigma^{-1}$ is computed only once, by means of the Cholesky decomposition.) The argument of the exponential is  $-\frac{1}{2}$  $\frac{1}{2}$  times the squared Mahalanobis distance, which is the natural metric associated with the multivariate distribution. The significance level of observation *x* is defined as the probability (in the Gaussian model) of observing a Mahalanobis distance greater than that of *x*. This significance level is a natural choice of cumulative distribution function (CDF) for the multivariate Gaussian distribution; it ranges from 1 for a central (mean) observation to 0 for observations infinitely far from the mean vector.

With this in mind, we define an outlier as any observation x of X whose significance level is less than a user-specified threshold  $\tau$  (typically  $\tau \ll 1$ ). If observations accurately follow the multivariate Gaussian model, then a fraction  $\tau$  of observations should meet this criterion. Observations may not follow the inferred model, however, either because the data are non-Gaussian or because the data being monitored have a different distribution from the training data. Nevertheless, the computed significance level is useful in assessing the deviance of an observation.

A simpler description of the significance level is possible in the bivariate case. There, the significance level happens to equal the exponential factor in the Gaussian PDF. This factor can then be described as the relative probability (normalized to the maximum of the PDF), and an outlier can alternatively be defined as an observation *x* with

$$
\frac{f_X(x)}{\max_{\mathbf{R}^2} f_X} < \tau.
$$

As shown in the "Monitor" tab of Figure [14,](#page-51-0) a threshold value of  $\tau = 0.005$  was chosen, resulting in 85 outliers being reported by the haruspex, and listed in the lower right text window of the user interface. For example, the first of these outliers corresponds to an observed value of (1492,38), which, in the context of the underlying model, has a significance level (or relative probability) of  $\approx 1.574 \cdot 10^{-139} < \tau = 0.005$ , making it an outlier according to our definition. (Such a vanishingly small value indicates that the data are non-Gaussian, since an event with actual probability of order  $10^{-139}$  would not realistically occur.) In turn, in the cluster view of Figure [13,](#page-50-0) all components evincing outlier behavior at the time shown in the view are colored in red, whereas other components appear in green (data were not collected on the grayed-out components during the time interval of interest).

The surface determined by learn and the data comparison in monitor are shown in Figure [15.](#page-53-0)

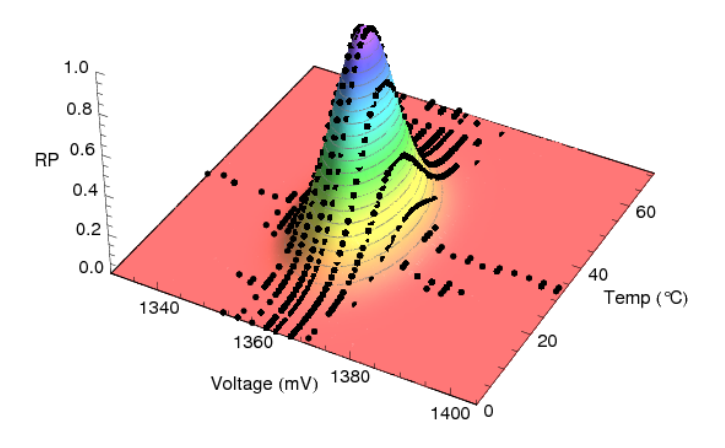

<span id="page-53-0"></span>Figure 15: Plot of the surface determined by the Learn phase of the Haruspex. Actual instances are shown on the surface as black dots. Instance values are compared to the surface to determine outliers in the monitor phase.

## 8 Baron

<span id="page-54-0"></span>The Baron is the graphical interface of OVIS which enables exploration of the data. The Baron allows the user to:

- 1. select a cluster and a relevant database
- 2. visualize cluster geometry in a physically accurate display
- 3. create derived variable values
- 4. visually inspect raw and derived variable values on the physical display
- 5. create haruspices and inspect the results of their analyses
- 6. view historical data, browsing through time history both manually and animatedly
- 7. view live data, updating in real-time, and
- 8. tune many display parameters.

Features and capability of the Baron are described in this section. Figure [27](#page-69-0) is a picture of the Baron with the elements referred to in this section labeled.

### <span id="page-54-1"></span>8.1 Cluster and Database Selection

The Bookmark Editor allows you to specify to which database you want to connect. Figure [17](#page-56-0) (left) shows selection options filled out for connecting to local database holding the test data set for the Glory cluster. Use of this data set is discussed in [§9.1.](#page-68-0) In addition to selecting a database, you may enter connection parameters (user name and, possibly, a password) in the Server Connection window in shown in Figure [17](#page-56-0) (right). WARNING: In the ServerConnection window, if you choose the option to remember the password for any of the different  $OVIS_{\sim}$  (clustername) databases, the user name and password on your database will be stored in plain text in the file  $\S$ {HOME}/.config/Sandia/ovis.conf.

The yellow star icon indicates a user-specified static entry. The blue globe icon indicates an automatically populated entry, representing an available Shepherd as advertised by Avahi.

### 8.2 Adding Views

Any number of panes may be shown simultaneously. You can create additional panes by either clicking on the New Pane Icons in the upper left corner of Figure [27](#page-69-0) or the Split Pane buttons in

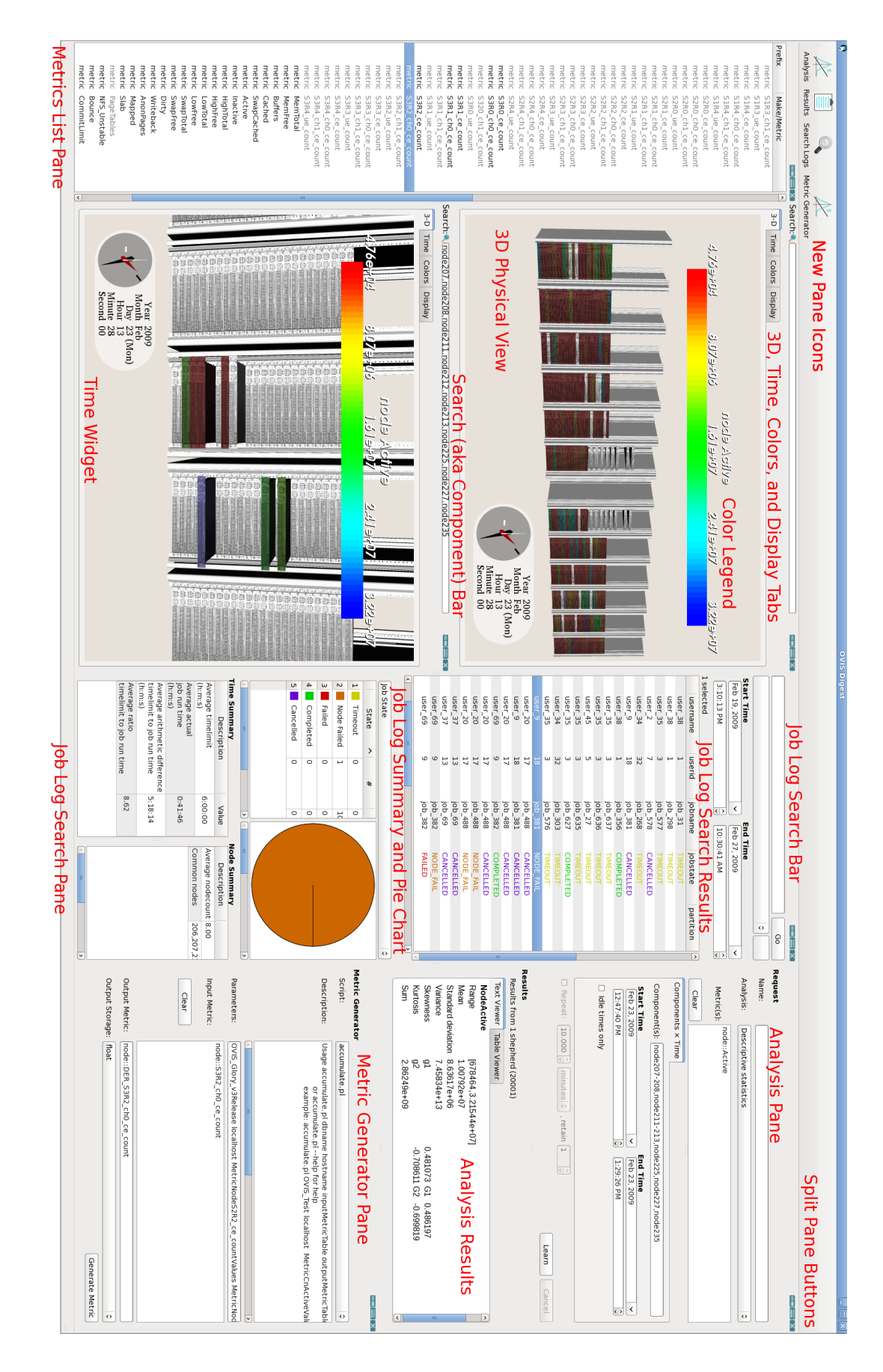

Figure 16: Overview of the elements of the Baron with annotation. 16: Overview of the elements of the Baron with annotation.

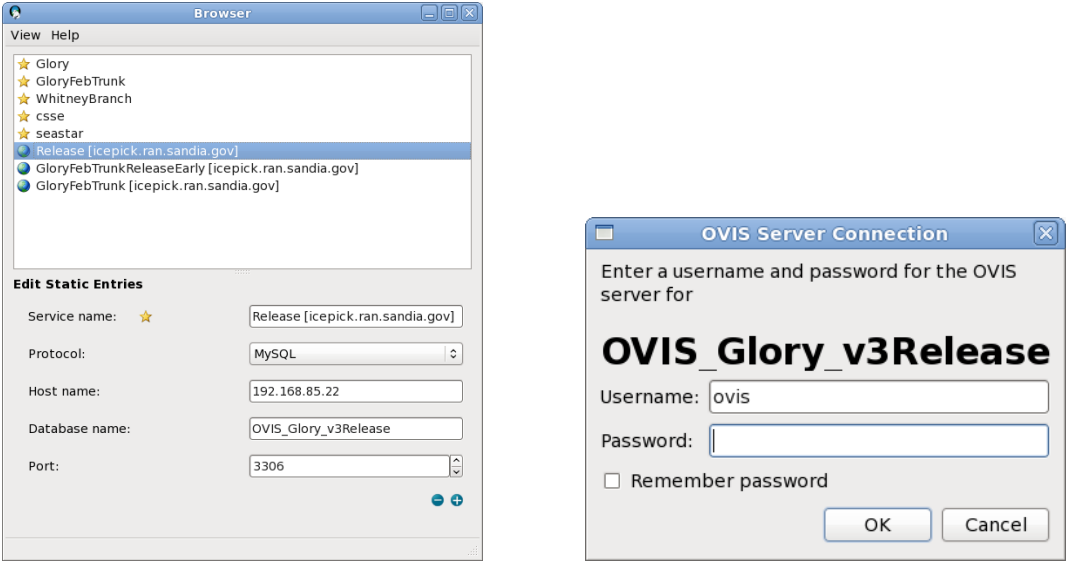

<span id="page-56-0"></span>Figure 17: Bookmark Editor (left) and Server Connection (right) windows.

<span id="page-56-1"></span>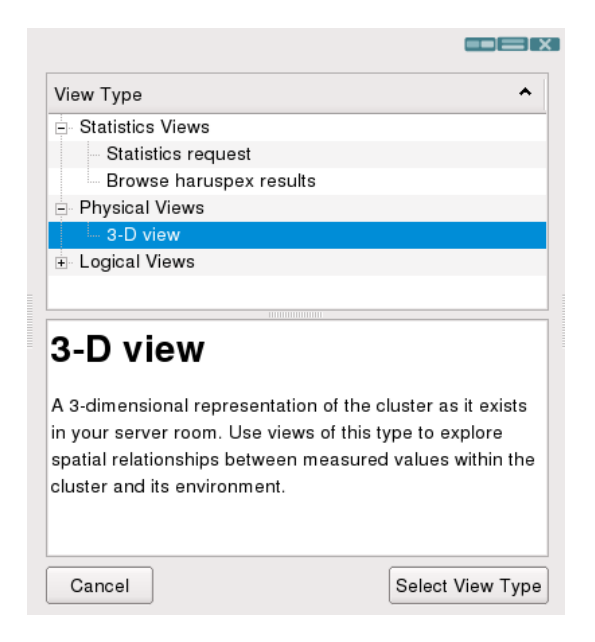

Figure 18: Options for instantiating a new pane.

the upper right corner of any existent pane, also seen in Figure [27](#page-69-0) which split the existent pane in the direction indicated in the buttons. The buttons include one by which a pane can be closed.

When a split is selected, options for the new pane are presented and can be selected as in Figure [18.](#page-56-1)

## 8.3 Rotating, Panning, and Zooming the 3-D View

The second pane from the the left in Figure [27](#page-69-0) is a 3-D interactive physical representation of the cluster of interest. Moving the mouse while pressing the left mouse button will rotate the 3-D view. Moving the mouse while pressing the middle mouse button will pan the 3-D view. Moving the mouse while pressing the right button will zoom the 3-D view. Also, rotating the mouse wheel button will zoom the 3-D view. Selecting the *Display* tab, shown in Figure [19,](#page-57-0) presents the user with the option to reset the physical view to its original position.

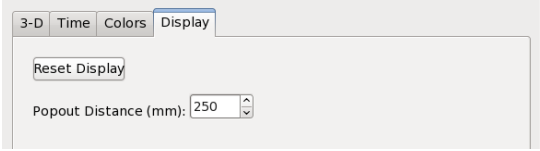

<span id="page-57-0"></span>Figure 19: The display tab, which resets the 3-D display and controls the pop out distance.

### 8.4 Search Bar

The Search Bar (aka Component Bar) [27](#page-69-0) is used to pop out components in the physical display. This is shown in the lower physical pane of Figure [27](#page-69-0) where we have popped out nodes involved in a particular job. All component types can be popped out, for example, racks and CPUs where available. Components to pop out can be specified by short name (e.g., cn207) or by component type and number (e.g., rack8). The advantage of the former is that the short name is generally well known. The advantage of the latter is range notation is supported (e.g., "node10-14,node57-65").

Jobs can be dropped on the search bar, resulting in the job components being popped out, which allows one to more easily see the data for a particular job through time. This is made particularly easy when coupled with the Color popped out components only option in the *Colors* tab described further in [§8.7.](#page-58-0) Pop out distance is controlled by the *Display* tab as shown in Figure [19.](#page-57-0)

### 8.5 Metric Drop

On the far left of Figure [27](#page-69-0) is a pane which lists the various component types in this data set and the metrics which are taken upon them. Metrics can be selected with the mouse and dragged and dropped upon the physical view (Middle pane). The physical view will then color the elements by the selected metric. A color bar will indicate the color-value mapping. By default, the range has as its max and min values the max and min values for that metric for the time displayed (More on Time in [§8.10\)](#page-60-0). The range can be overridden as described in [§8.7.](#page-58-0)

Components having no value at that time (or within the relevant fade period, described in [§8.10\)](#page-60-0) will be shown as gray.

## 8.6 Metric Generator

The Metric Generator pane is shown in the lower right fof Figure [29.](#page-74-0) It consists of a selection bar from which scripts can be selected. When a script is selected, the result of its help output is shown in the window below to indicate the required arguments. These arguments can then be input into the other fields of the display. Once the Metric Generator has returned, the new metric is available for display and analysis as shown in the Metric List in the left of Figure [29.](#page-74-0)

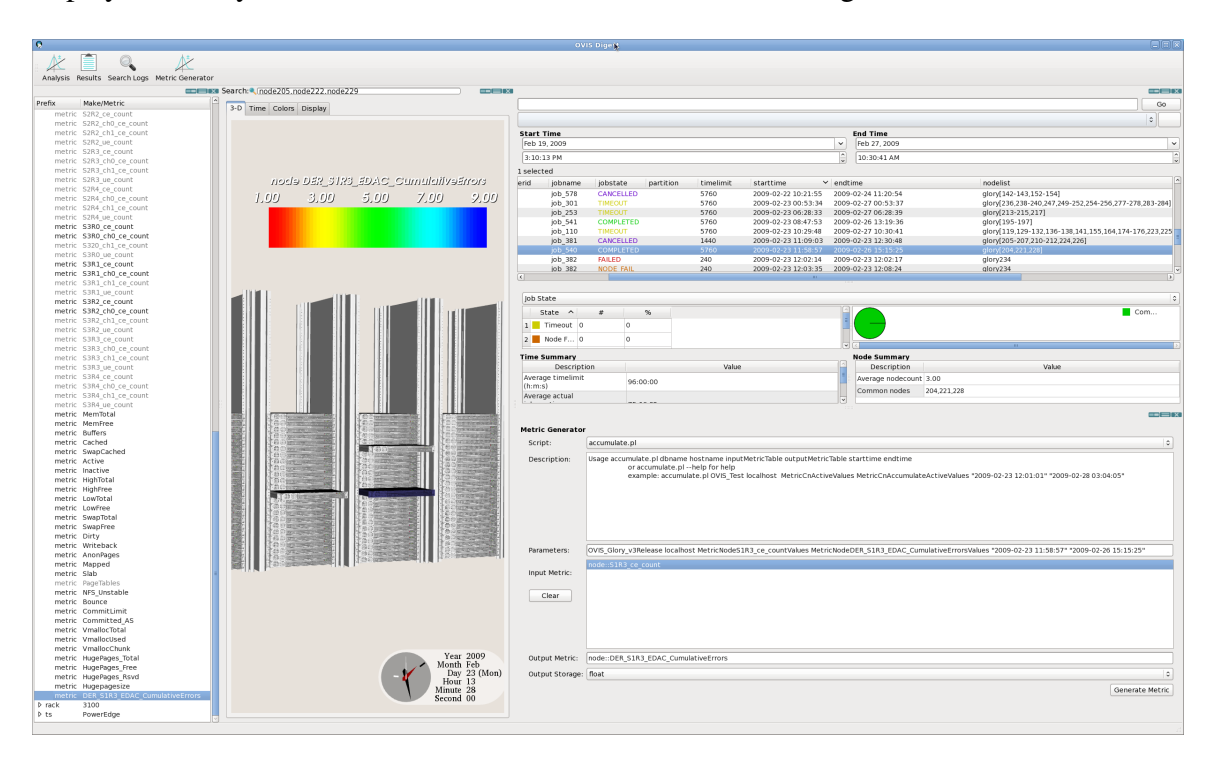

Figure 20: Metric Generator Pane and resulting Derived Metric in the Metric List and droppped on the 3-D display.

## <span id="page-58-0"></span>8.7 Setting the Colors

The Baron provides a default background color, as well as default color scheme, scale and ranges for the component variables. These can be modified through the *Colors* tab – the tab is shown in [27\)](#page-69-0), with the content of the tab illustrated in Figure [21.](#page-59-0) The Components section of the Color

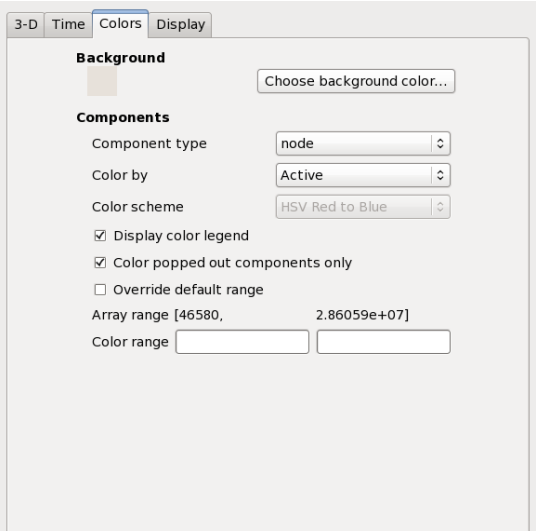

<span id="page-59-0"></span>Figure 21: The color tab, where the color legend and range can be set.

tab allows one to override the default range for the color legend for metrics. This can be done by selecting Override default range and specifying the range explicitly. If this is done, the color range for the metrics will be fixed, even as one animates through time (see  $\S 8.10$ ).

Setting the range manually allows easy visual comparison of the distribution and locations of regions of interest across time and across data sets. Selecting a subset of the overall possible range allows one to see finer grained detail within a section of interest. For example, if the range for a particular metric ranges from 0-100, one may be primarily interested in details of the values in the upper end of the range, and therefore may set the color range from 80-100, for instance.

The color tab also enables the option to more easily see the behavior of data on components selected in the Search Bar by selecting the Color popped out components only option in the *Colors* tab.

All color related options in this section will be retained as described in [§8.13.](#page-62-0)

## 8.8 Job Log Search

The Baron has a job log search capability as described in [§6.](#page-44-0) The Job Search pane is pictured in Figure [22.](#page-63-0) The top of the pane features a search bar where jobs can be subselected based on criteria such as userid, job completion state, components participating in the job, etc. Compound searches involving AND and OR are supported. Jobs can also be subselected based on Time by use of the Start Time and End Time feature – this will select jobs whose run time overlaps that indicated time range.

Jobs matching the criteria are shown in the Results area of the pane. Some statistics for these jobs are shown in the rest of the pane. This includes an interactive pie chart that can also display the distribution of the selected jobs based on Job Completion State, User Name etc. Thus one can select, for example, jobs that FAIL and then use the pie chart to see those jobs distributed by Username. The pie chart and its labels can be clicked on to do further subselection. Jobs can be selected in the results area of the pane to also subselect for the pie chart.

Double clicking on a job in the results section of the pane, brings up an Analysis pane, populated with the times and components of the job.

## 8.9 Haruspices

The Baron provides a graphical interface for creating and obtaining the results of the haruspices  $(cf. 7)$  $(cf. 7)$ .

A typical analysis pane is shown in Figure [23.](#page-64-0) It contains regions in which to input the metric or metrics of interest, the time range of the calculation, and the components involved in the calculation. The metrics can be populated by dragging and dropping them from the metric list. The components can be specified by component type and number, in which case ranges are supported, or by short name.

learn analyses learn a model as described in [§7.1.](#page-46-1) Clicking the Learn button on the pane starts the analysis. When the results in an analysis window are not current, either because new parameters are being entered into an analysis pane or because the analysis has not yet returned, the buttons and entry text boxes in the Analysis pane are grayed out.

The *Repeat Analysis* button is currently not enabled. When enabled it will automatically recalculate the analysis including any newly collected data. This will ensure that the model is current and will allow the user to note model changes with time. This feature will be enabled in a future release.

## <span id="page-60-0"></span>8.10 Time Features

One can manually scroll through time or have the Baron automatically animate playing through time, and view the current state in the physical display.

The user interactive time widget [24,](#page-64-1) shows the current time in the physical display. There are marks/hands for month, day, hours, minutes, and seconds that can be grabbed and pulled forward and backward in time with the current state shown in text as well.

Additional handling of time is done in the *Time* tab – the tab is shown in [27\)](#page-69-0), with the content of the tab illustrated in Figure [25.](#page-65-0)

The first check-box controls the visibility of the time widget. The box below enables animated playing through time. Setting the x RealTime entry to values greater than zero enables automatic playback at the specified rate, where 1 equals real time. Setting the Frame Rate (target) entry specifies the maximum number of times per second that the Baron should update and redraw the cluster. High values require more communication with the database but will make color fades and the motion of the clock hands on the time widget appear smoother. Low values require less communication but may result in a "jumpy" looking interface. It is possible to specify a frame rate that the Baron is unable to produce. In this case, it will redraw the cluster as quickly as it can.

After the x RealTime and Frame Rate (target) entries have been set, the user can press the space bar (on the keyboard) in the 3-D View tab to start and stop the clock. Note that stopping the clock will only freeze the display, and the internal clock will continue to progress; the 3-D View will reflect the data at the frozen time.

The playback time section allows one to manually set the initial time of the clock. The Earliest button will set the time to the earliest time in the database; the Now button will set the time to the current time on the machine. After adjusting the time, click the Apply button for the changes to take place.

Data is recorded in the database at the fidelity of a second. Because of issues such as clock skew, database insert times, etc., it is desirable to see all data not at a given point in time, but within a window of time. For this region a Fade Period can be set that will allow components in the physical data to be colored by the data value corresponding for that time nearest in time to that shown on the clock within the specified fade period. For example, for the Glory database, described in [§9.1](#page-68-0) data is taken on 60 second intervals, so one should set the Fade Period to 120, and preferably greater, so that all components will be colored by a timely value. In order to distinguish the age of values, the component color will also fade out as the data value gets increasingly distant from the clock time. There is no correct value of the fade period – this is determined by the frequency of data collection/inserts and the user's desire regarding the fading effect. For example, if the user finds the fading distracting, a longer time may be desirable; if the user is specifically trying to investigate when components cease to report a smaller fade time is more appropriate. Note also that longer fade periods require more data to be sifted through so that longer fade periods result in decreasing performance.

Note that currently the fade period is a global variable pertaining to all physical views in the Baron.

All time related options in this section will be retained as described in [§8.13.](#page-62-0)

## 8.11 Haruspex Requests View

The Haruspex Requests view [26](#page-66-0) can be generated via the New Pane icons in [27.](#page-69-0) This is a table that lists the previously requested analyses, displaying the RequestId and some parameters of the request. Single clicking an entry brings up the results. Double clicking an entry instantiates the corresponding Analysis view, filled out with the request and results. This allows the user to view the results without having to redo the analysis. The analysis pane generated in this way is similar to other generated panes and can be dropped on the the physical display and Search Bar, as usual.

## 8.12 Multiple Shepherds

If multiple Shepherds are being used, the Baron will connect to one, via the choice in the Bookmark Editor. When an analysis is invokved via the Baron, it will take place in parallel across all the databases involved, with the aggregate result reported in the Baron. Currently, however, the visualization presents only the data available in the database to which the Baron is connected. Visualization of distributed data will be implemented in a future release.

## <span id="page-62-0"></span>8.13 Saving State

State, including color bar ranges, time ranges for analyses, time shown in the physical pane, etc., in plain text in a file \${HOME}/.config/Sandia/ovis.conf.

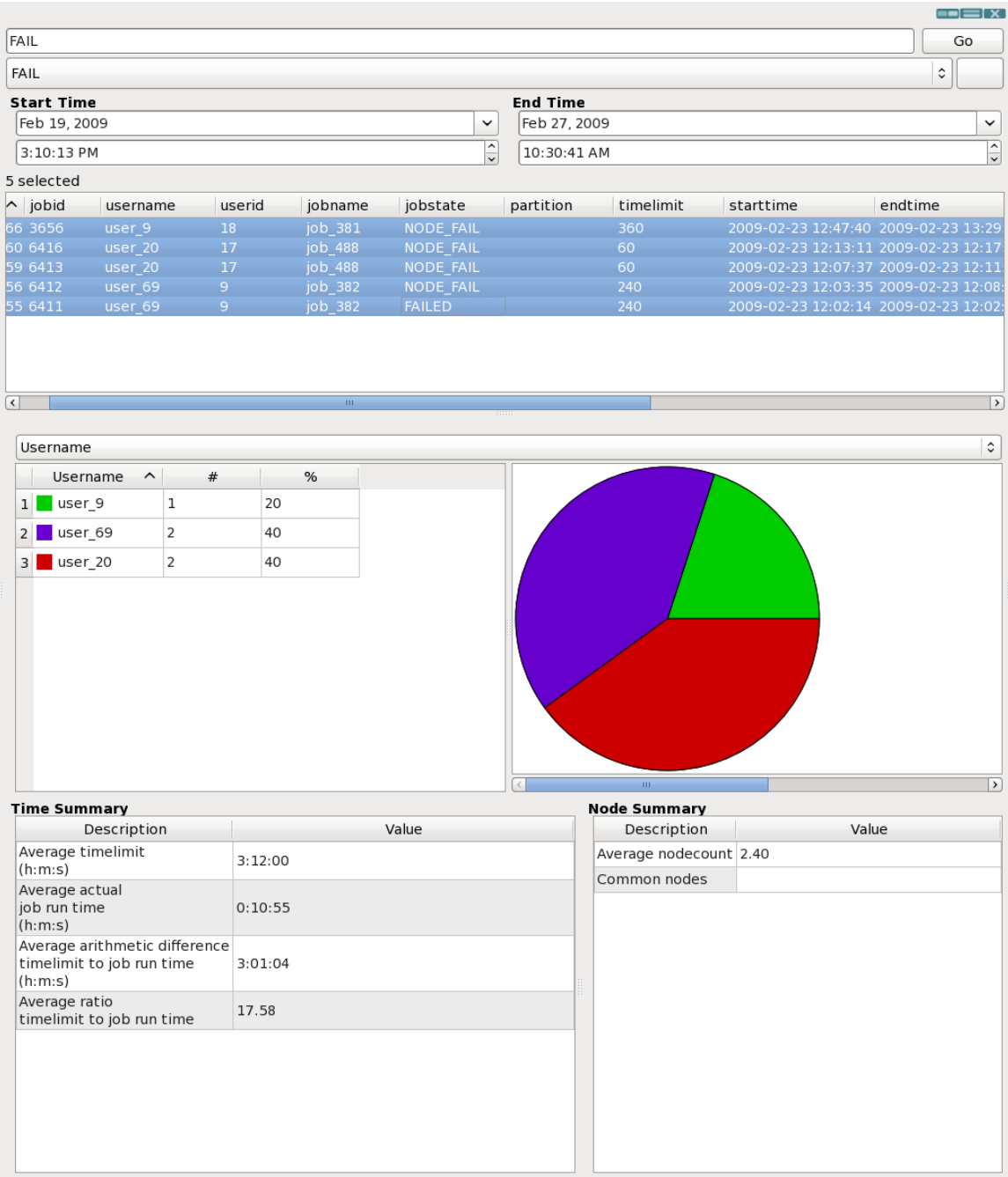

<span id="page-63-0"></span>Figure 22: The job log pane, with search and results display, including drill down pie chart.

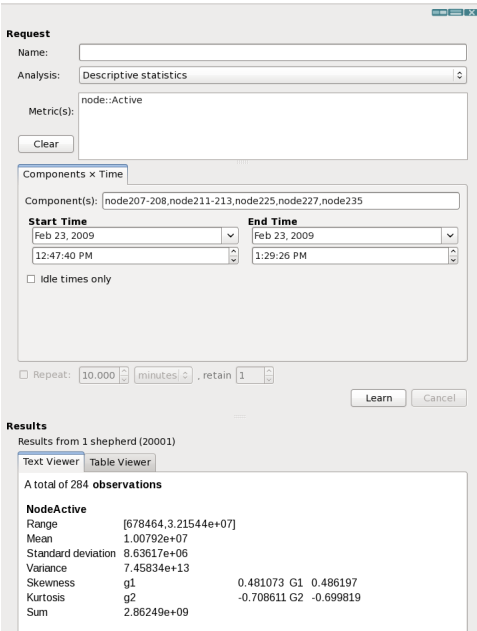

<span id="page-64-0"></span>Figure 23: Descriptive learn Analysis pane where the metric, components, and time range for analysis are specified

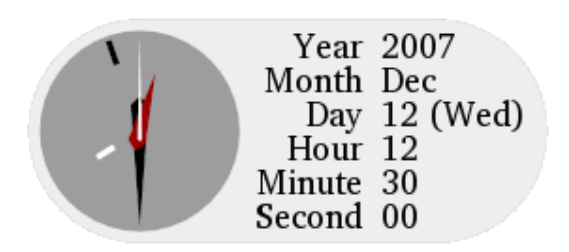

<span id="page-64-1"></span>Figure 24: The user interactive time widget allows the user to scroll through time in the physical display.

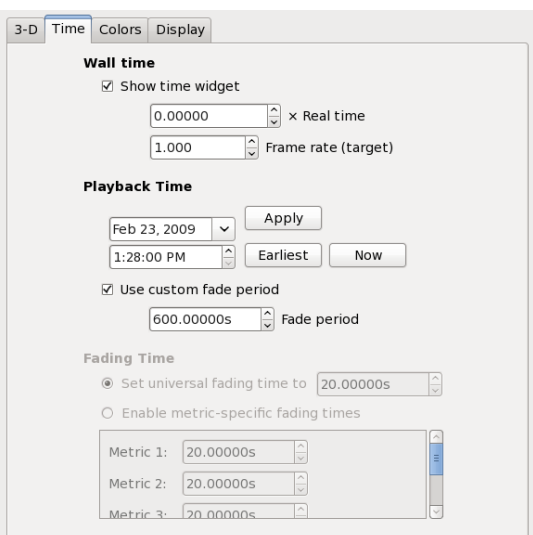

<span id="page-65-0"></span>Figure 25: The Time tab, which allows the user to set the time; choose to play through time; and set the fade period.

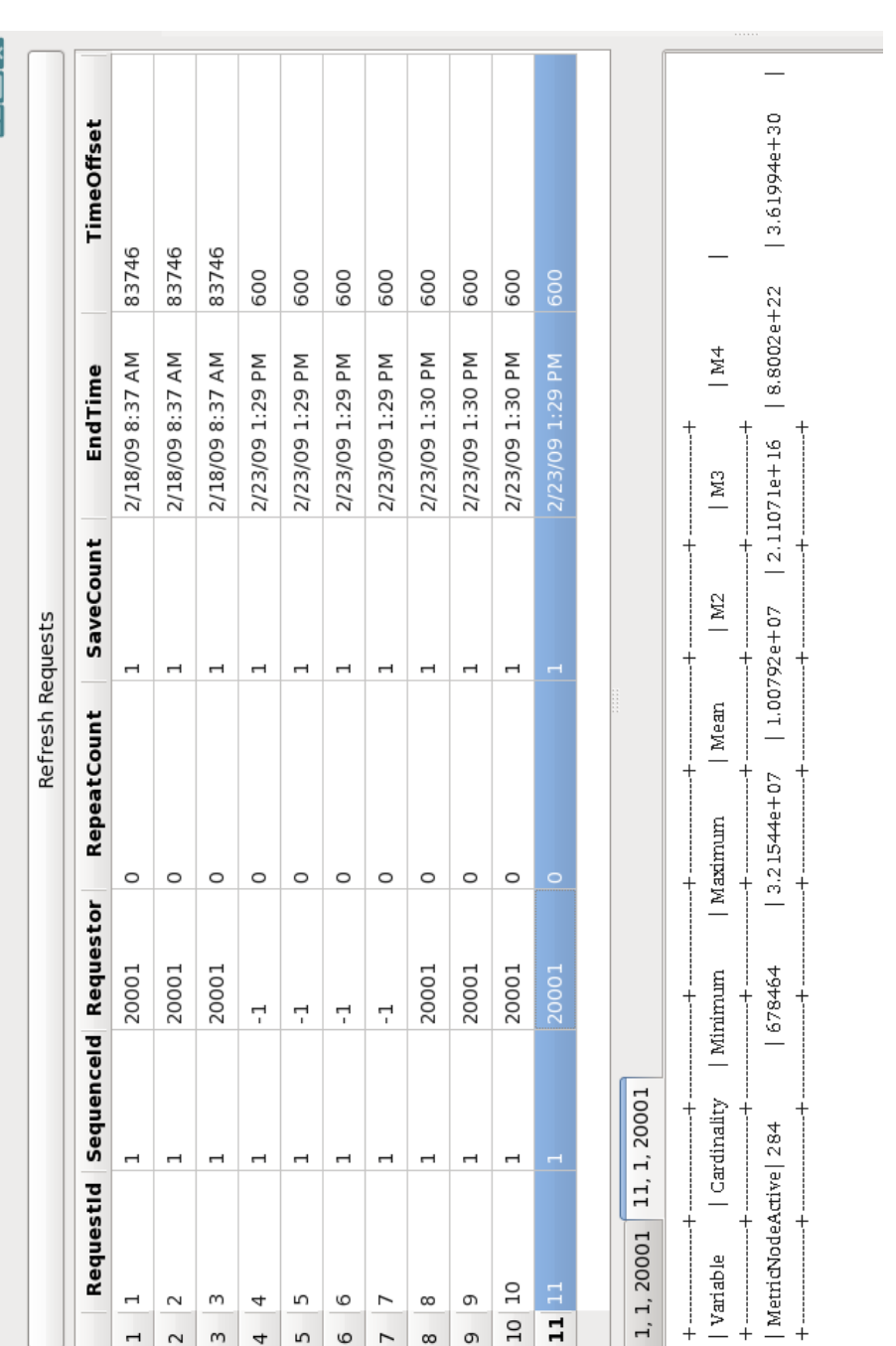

<span id="page-66-0"></span>Figure 26: The Haruspex Requests view which allows one to examine previous analyses. The upper left is an interactive table for selecting previous analyses. Single clicking an entry brings up the results in the lower left. Double clicking an Figure 26: The Haruspex Requests view which allows one to examine previous analyses. The upper left is an interactive table for selecting previous analyses. Single clicking an entry brings up the results in the lower left. Double clicking an entry instantiates the corresponding Analysis view. entry instantiates the corresponding Analysis view.

## 9 Examples

The OVIS 3.2 release comes with three example cases. The first includes a set-up file and example data from a cluster. The example data is released as a separate tarball. The second and third are examples from XML files, that with minor modifications will take and display data from your local machine.

See [§2](#page-8-0) for info on the MySQL settings and general system settings before beginning.

## <span id="page-68-0"></span>9.1 Glory Example Data

This case involves exploration of some test data already gathered from a cluster. It illustrates use of the Baron, building the display in Figure [27.](#page-69-0)

Data is not gathered, but rather is loaded from a mysqldump of previously gathered data. Relevant files are

- gloryrelease.ovdb in the OVIS data directory which is the set-up data file which was used in the actual data collection and established the cluster display arrangement and
- mysqldump.OVIS\_Glory\_v3Release.sql.tqz which is the mysqldump of the database
- mysqldump.slurm mapped.sql and mysqldump.slurm acct db mapped.sql which are mysqldumps of the SLURM databases.
- mysqldump.ComponentTable slurm job log.sql which is a mysqldump of a single table that contains component identification to job mappings

#### Getting Started

1. First load the mysqldump files. This requires creating the empty database in MySQL and then decompressing and loading the various files.

```
mysql> create database OVIS_Glory;
mysql -u ovis OVIS_Glory < mysqldump.OVIS_Glory_v3Release.sql
mysql -u ovis OVIS_Glory < mysqldump.ComponentTable_slurm_job_log.sql
mysql> create database slurm;
mysql -u ovis slurm < mysqldump.slurm_mapped.sql
mysql> create database slurm_acct_db;
mysql -u ovis slurm_acct_db < mysqldump.slurm_acct_db_mapped.sql
```
2. Enable user ovis permissions on the databases as described in [§2.](#page-8-0)

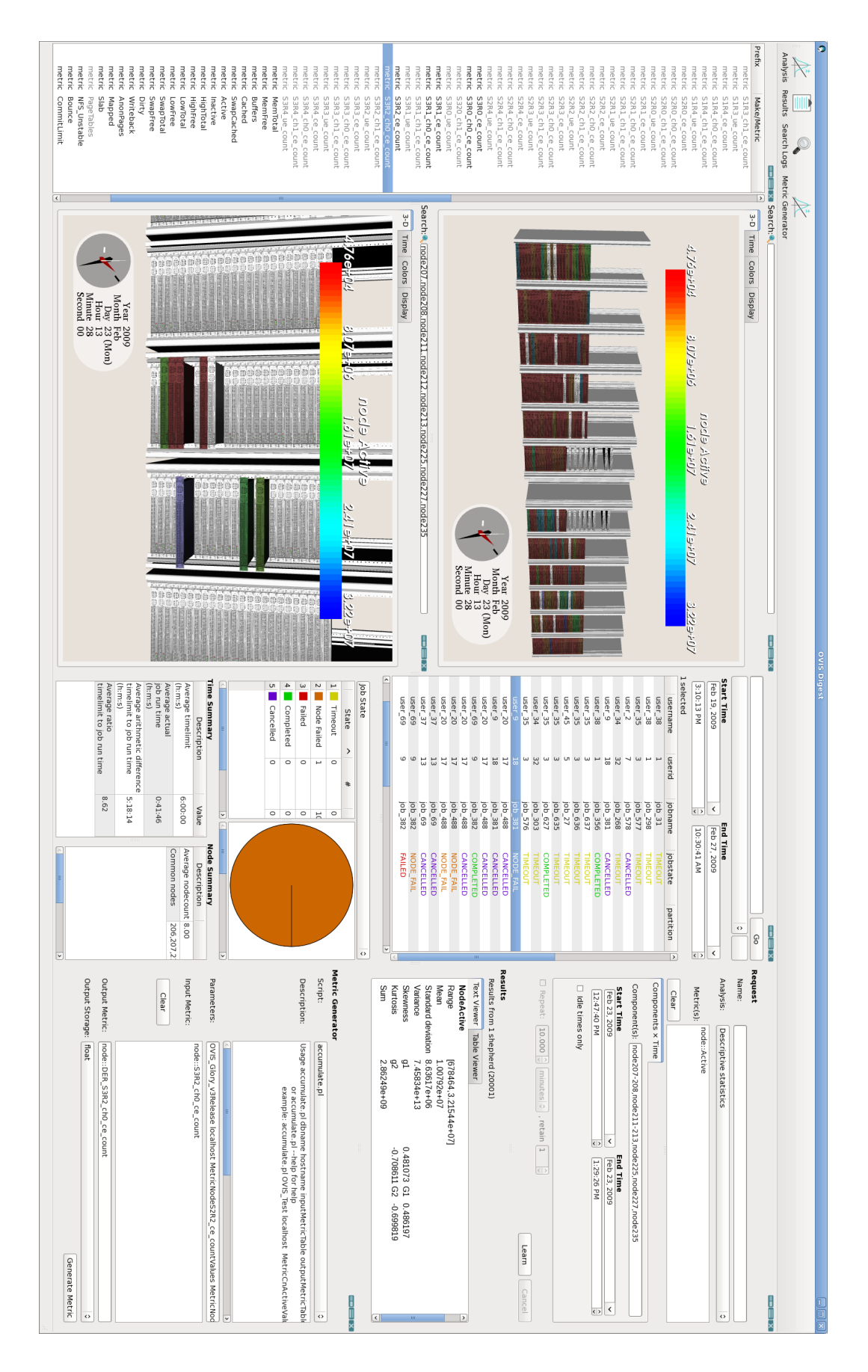

<span id="page-69-0"></span>Figure 27: Using the Baron for data exploration. 27: Using the Baron for data exploration.

- 3. If this is your first use of the MySQL database with OVIS it is recommended that you run the database effector to load the user defined function for initiating analyses as described in [§4.2.](#page-26-0)
- 4. Edit the StartupData table so that OVIS will recognize the Shepherd on *your* machine for performing analyses on the example dataset. Note: had the collection actually been performed on your machine, your Shepherd information would already be in the database.

```
mysql> use OVIS_GloryRelease;
mysql> select * from ComponentTypes;
   #this will show you that the Shepherd has CompType 3
mysql> select * from ComponentTable where CompType=3;
   #this will show you that the Shepherd has CompId 316
mysql> select * from StartupData where CompId=316;
   # this will show you the current allowable Shepherds).
mysql> insert into StartupData values(2,316, "XXX", NULL, NULL, NULL)
   # replace XXX with the hex version of your IP address. Be sure to add all the addresses
   for your Shepherd.
```

```
mysql> insert into StartupData values(0,316, "XXX", NULL, NULL, NULL)
```
# replace XXX with the hex version of your MAC address. Be sure to add *all* the addresses for your Shepherd.

mysql> select \* from StartupData where CompId=316; # you should now see your machine listed

#### 5. Start the Shepherd:

```
cd /path/to/ovisBuildDir
```

```
./bin/shepherd --name=Release \
     --database=mysql://ovis@localhost/OVIS_Glory
```
#### If you get a warning at this point like

```
Shepherd was unable to determine its own component ID.
   This will cause haruspex calculations to be unreliable
   at a minimum. Set a component ID in the StartupData table.
```
then you have not added your Shepherd properly.

#### 6. Start the Baron:

in a different window but the same directory run:

```
export LD_LIBRARY_PATH=$LD_LIBRARY_PATH:/path/to/ovisBuildDir/lib
./bin/baron
```
7. Choose the Glory database in the Baron (The Bookmark Editor and ServerConnection windows are described in [§8.1\)](#page-54-1):

- (a) When the Browser Window comes up select: *View*→*Show Bookmark Editor*
- (b) Fill in the following fields:
	- Service name  $=$  Release
	- Protocol =  $MySQL$
	- Hostname = localhost
	- Database name  $=$  OVIS\_Glory
- (c) Click on the plus sign
- (d) Select "Release" in window
- (e) When the OVIS Server Connection window comes up you should see "ovis" as the user name and nothing for the password. You can use the default, if you have enabled user ovis the appropriate permissions on the OVIS Glory database; otherwise you can use the user name and password of your choice. Note that these will be stored (as described in [§2\)](#page-8-0) in plain text on your machine. Click "OK".
- (f) At this point the OVIS Digest (Baron window) should appear with the cluster displayed.

#### Using the Baron: Displaying Raw Metric Values

Before displaying data, set the Fade Period in the Time Tab to 600 seconds. The Fade Period and Time tab are discussed in [§8.10.](#page-60-0) Determination of the correct value is based on the innate frequency of the data collection (in this case 60 second intervals) and the preference of the user as to the fading effect. If this is the first time running the Baron, the date/time may be set to January 1, 1970, GMT. To change the date/time to the earliest time at which there is data for this cluster, click on the "Earliest" button in the Time Tab of the 3-D View.

To display raw metric values in the physical display:

- 1. Click on "node" in the left hand menu to see the available metrics for display for the node.
- 2. Drag and drop a metric onto the display, such as Active.

The nodes should become colored by value as shown in Figure [28.](#page-72-0) The range of the values in the color bar is determined by the min and max metric values exhibited at the time in the display, unless overridden by settings in the Color tab (described in [§8.7\)](#page-58-0).

#### Using the Baron: Job Exploration 1

This section illustrates some of the features available for job-centric exploration.

1. First bring up the *Job Search* Pane, via the *Search Logs* icons.
| Search:                         |                   |                             |              | $=$ $=$ $x$                                                                 |
|---------------------------------|-------------------|-----------------------------|--------------|-----------------------------------------------------------------------------|
| $3-D$ Time<br>Display<br>Colors |                   |                             |              |                                                                             |
| 4.769404                        | 3.079406          | evitoA ebon<br>$1.619 + 07$ | $2.419 + 07$ | $3.229 + 07$                                                                |
|                                 | <b>EXPERIENCE</b> | <b>NCERCO</b>               |              |                                                                             |
|                                 |                   |                             |              | Year 2009<br>Month Feb<br>Day 23 (Mon)<br>Hour 13<br>Minute 28<br>Second 00 |

Figure 28: Raw metric values on the physical display pane.

- 2. Click on the *Go* button. All the jobs whose run time overlap the times given in the time range will be listed in the results panel.
- 3. Note the pie chart which shows the *Job State* distribution. Selecting other display options, such as *User Name*, will show the new distribution in the pie chart.
- 4. Inserting *FAIL* into the Search Bar and clicking on the *Go* button will return only those jobs whose information includes the word FAIL. This will include both jobs whose ending state is FAIL and NODE FAIL.
- 5. From this list, double click on the the job with id 16466. This will bring up an Analysis Pane already populated with the correct components and time range for this job.
- 6. Perform a *Descriptive Statistics* Analysis of Active Memory, by dragging and dropping that metric from the *Metric Pane*. Note that the distribution is unbalanced.
- 7. Bring up a second *Physical* display, by clicking on the *Split Pane* buttons and drop the Active Memory Metric on it.
- 8. Select the *Color* tab and select *Color popped out components only*.
- 9. Drop the job components from the *Analysis Pane* onto the *Physical* display. This should result in the nodes involved in the job being popped out in the display and in those nodes being the only nodes that are colored.
- 10. Popping out and coloring only the node involved in the job makes it easier to examine the behavior of data values that pertain only to the job. Manually move the clock hands, noticing that over the lifetime of the job that one node has a markedly higher Active Memory value than the other nodes participating in the job.

The Baron also supports automatic playing data through time. Details can be found in [§8.10.](#page-60-0) For this example, in the Time tab shown in Figure [25:](#page-65-0)

- 1. set the Playback time to be the initial time given in the analysis window
- 2. click on Show time widget
- 3. set 1xRealtime

In the physical display you should see the time animation of the data. Colors shown indicate the data value at the time currently shown on the clock and the clock should be changing with time.

#### Using the Baron: Job Exploration 2

In this section, we use the *Metric Generator* to explore a job.

- 1. In the *Job Search* Pane, select Job 17317.
- 2. Bring up the *Metric Generator* Pane via the *Metric Generator* icon.
- 3. Select the *accumulate* script and populate the arguments as indicated in Figure [29.](#page-74-0) This script generates a new metric which is the accumulated val of the input metric over the time range entered.
- 4. Click on *Generate Metric*. When the generation is complete, the *Metric Pane* will have refreshed. Expand it again and note that the output metric of the Metric Generator is now in the list.
- 5. The new metric is available for analysis and display, just as any other metric. This is shown in a job component drop on the *Physical* display in the figure, where only one of the components actually has non-zero values for the generated metric. Note that in this example, that since in the input metric is error counts, which only are recorded as they occur, rather than at regular intervals, so too is the output metric. Thus, the fade period for this case should be extended so that the color does not fade out between data value occurences.

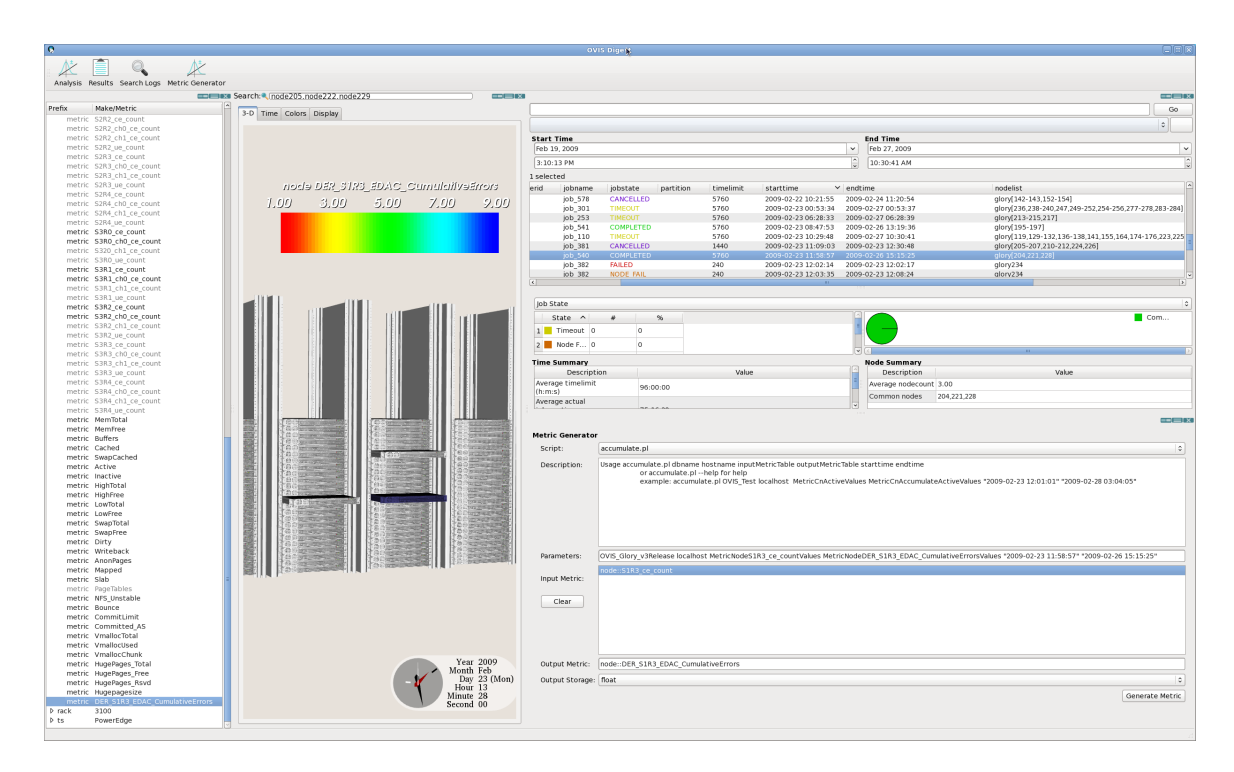

<span id="page-74-0"></span>Figure 29: Metric Generator Pane and resulting Derived Metric in the Metric List and droppped on the 3-D display.

#### Using the Baron: Analyses

Analyses are done as in the example in [§9.1.](#page-71-0) In general, Click on Analysis in the upper left of the window and an Analysis pane should appear. The default time range is the entire time range in the database. Do the following:

- 1. Select some analysis type.
- 2. Drag and drop some metric(s) onto the analysis metric window .
- 3. Fill in some components, e.g., "node1-300". Components can be specified by either their canonical names or their component type and number (as they are in this case). If they are specified by canonical names, note that ranges are not supported as canonical names can have hyphens within them.
- 4. Fill in the relevant times.
- 5. Click on Learn

These steps applied to the Contingency and Multi-variable correlative statistics result in the panes shown in Figures [30](#page-77-0) and [31.](#page-78-0)

### 9.2 Localhost Demo Files

This section describes two example cases which can be used on your local machine. They further illustrate use of local and remote samplers for core utilization information and lmsensor information, as described in [§5.2.](#page-32-0)

#### Node Level display

This case collects data from your local machine for analysis and display. In the OVIS source data directory is the file testone.ovdb which is an OVIS configuration file that can be modified to test collecting and displaying data with OVIS. For example purposes the display shows 3 racks, 2 of which have two nodes each. Only one of the nodes will be used in this example and will collect data from your local machine. The physical display is shown in Figure [32](#page-79-0) (top) with the real component upon which data will be displayed popped out in the figure.

To use the localhost demo example:

- 1. Review the samplers to ensure that the metrics are correct for your system
- 2. Edit the addresses section of testone.ovdb where it is indicated to replace the data in the lines with that corresponding to your local IP address and MAC address
- 3. mysql> create database OVIS\_Testone
- 4. cd /path/to/ovisBuildDir
- 5. ./bin/ovis-db -d -t 16383 -u mysql://ovis@localhost/OVIS\_Testone -x /path/to/ovisSrcDir/data/testone.ovdb

(this will set up the correct tables in your database)

6. In a different window but the same directory run

./bin/shepherd --name=Testone \ --database=mysql://ovis@localhost/OVIS\_Testone

7. In a different window but the same directory run

./bin/sheep --name=Testone

8. In a different window but the same directory run

```
export LD_LIBRARY_PATH=$LD_LIBRARY_PATH:/path/to/ovisBuildDir/lib
./bin/baron
```
#### Core Level display

This case has 1 rack with one node which contains 4 CPUs each of which has 4 cores as shown in Figure [32](#page-79-0) (bottom). This illustrates both containment of components and the use of remote samplers. You can use this file in a manner similar to the previous example, but it will only be meaningful if you have a multicore machine.

This case illustrates use of the ovMetricLinuxProcStatUtilSpecialtySampler which runs on the node and collecting data either to be displayed on the node (e.g., the overall utilization) or on the cores (e.g., the per core utilization). This is in contrast to the previous example where the ovMetricLinuxProcStatUtilSpecialtySampler was used to collect the same information to be drawn to the node level only. Note that in the Node Level display example the per core metrics must all have unique names per core (e.g., CPU0UserPercUtil, CPU1UserPercUtil), where as on the Core Level display, they do not, as they are uniquely identified by the core.

More information on the specification of local and remote association for these examples is given in [§5.2.](#page-32-0)

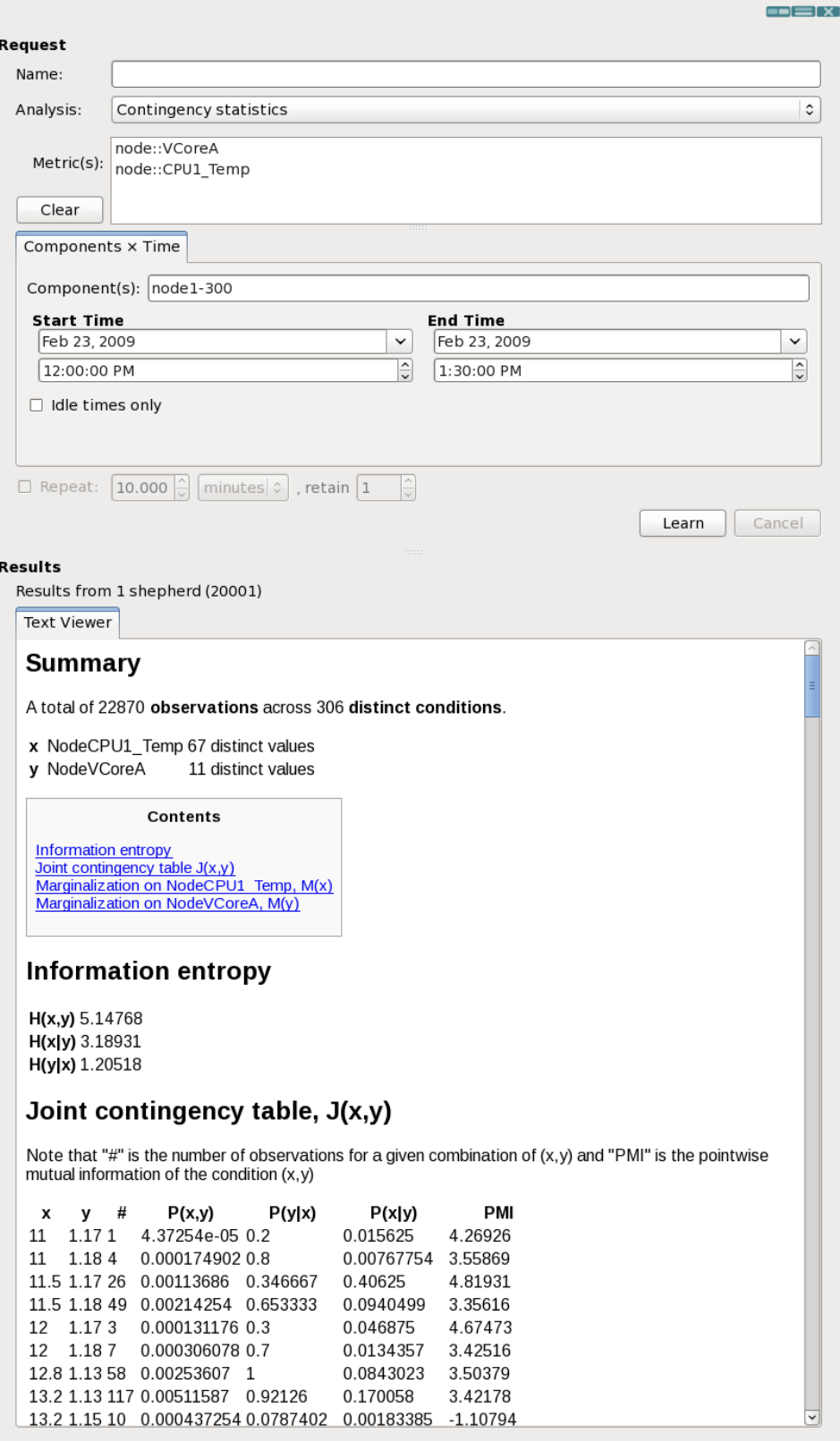

<span id="page-77-0"></span>Figure 30: Analysis Pane with Contingency Statistics.

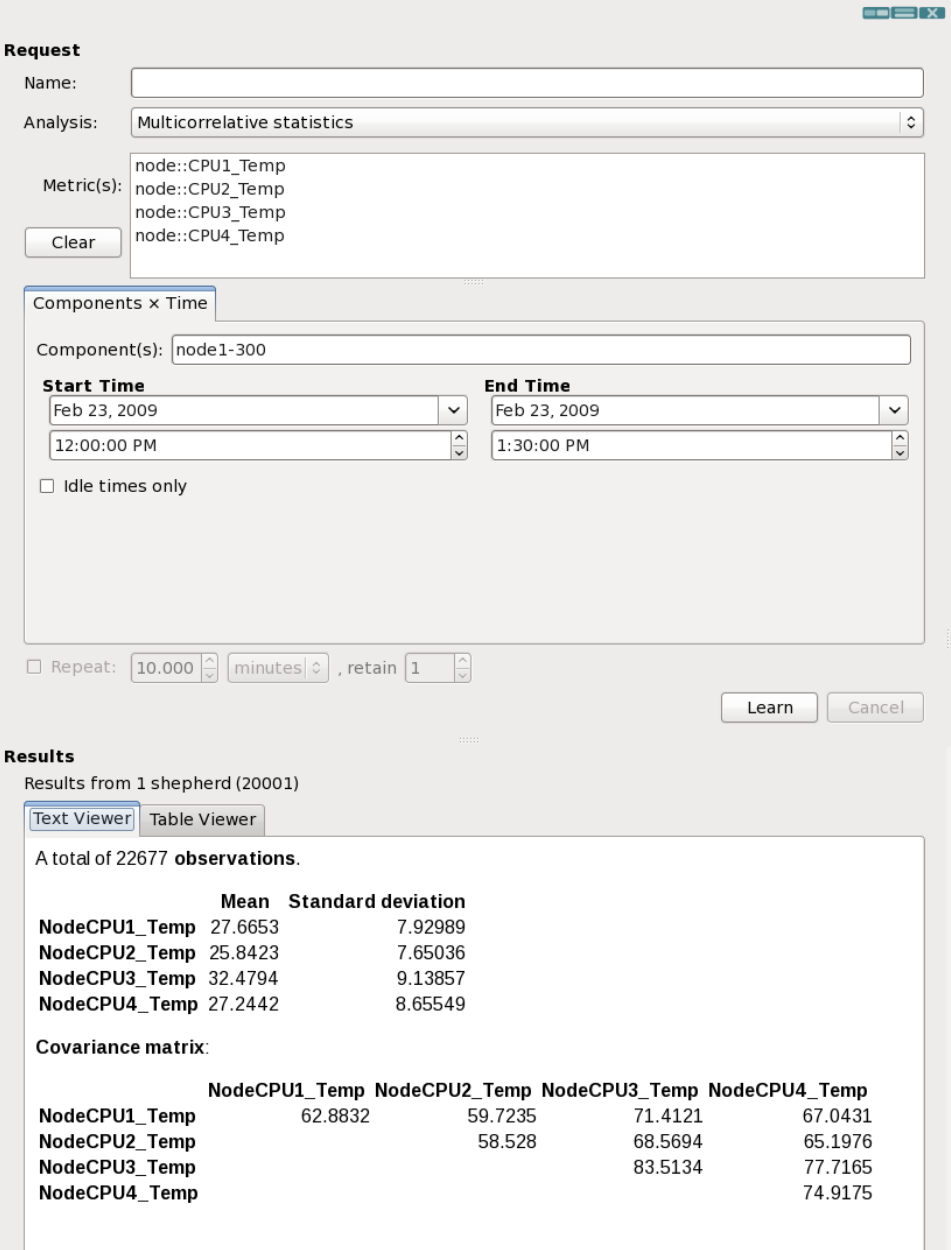

<span id="page-78-0"></span>Figure 31: Analysis Pane with Multivariate correlation analysis.

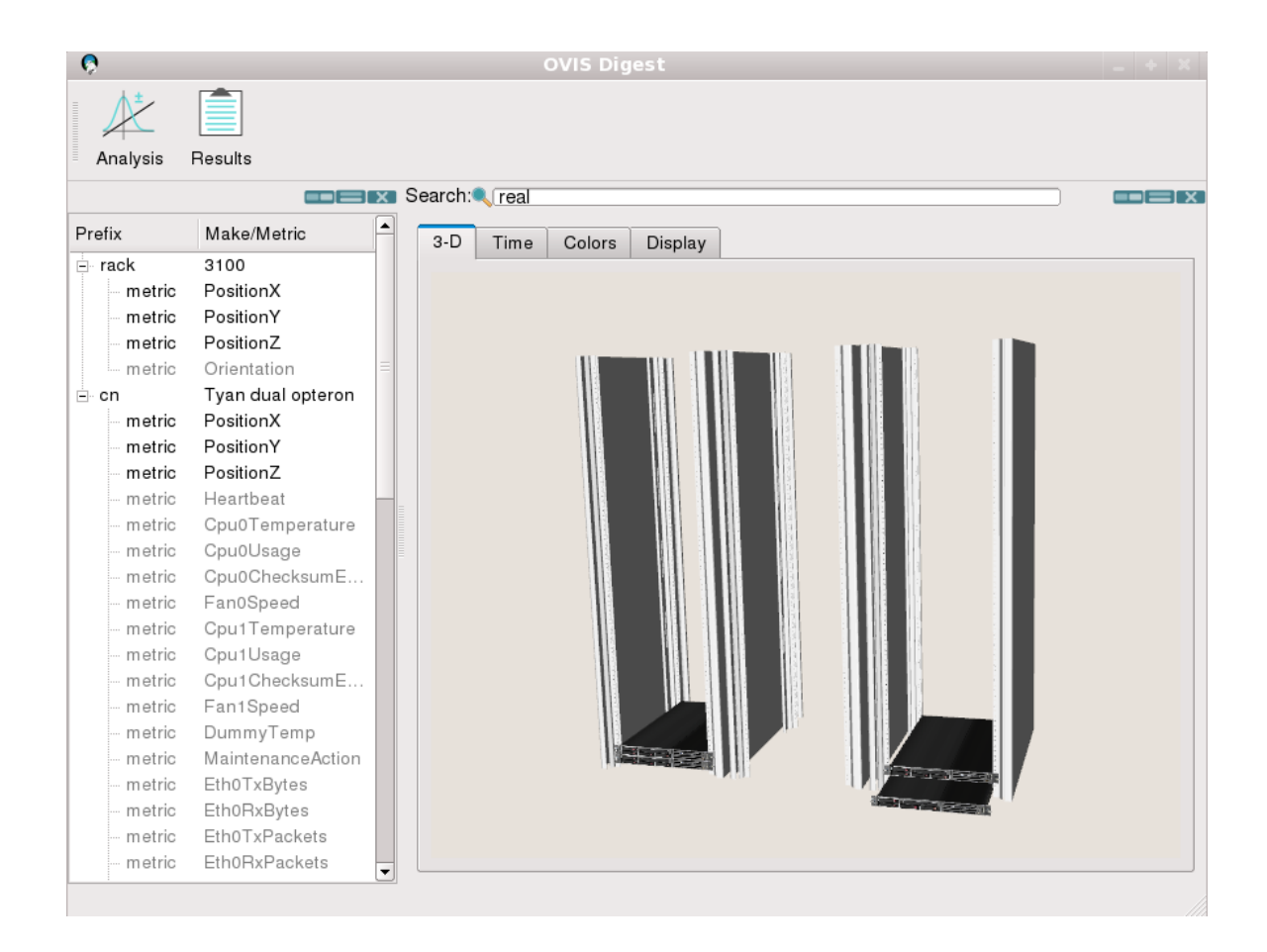

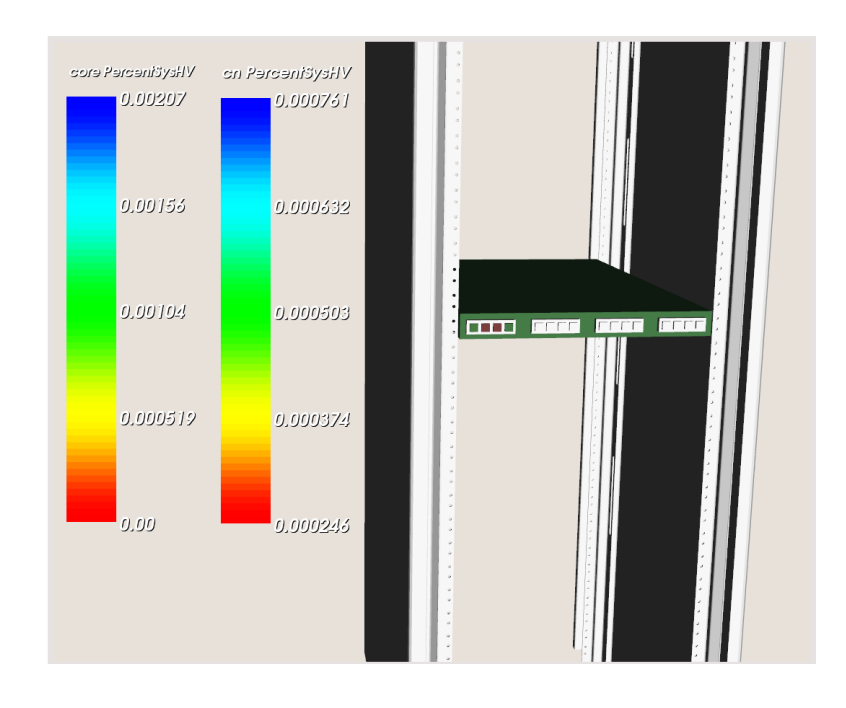

<span id="page-79-0"></span>Figure 32: Node Level metric display (Local Association) from the testone.ovdb file (top); Core Level metric display (Remote Association) from the testonecpu.ovdb file (bottom).

## 10 Additional Notes and Future Work

This section presents some additional notes and some planned enhancements.

#### 10.1 Analysis

Outlier detection and model drop, which existed in the OVIS 2.x release is temporarily absent in the OVIS 3.2 release. A demo version of the model drop is enabled for Descriptive Statistics only and uses an outlier probabilistic threshold of 2.0 standard deviations. Outlier detection and model drop will be reincorporated in a future OVIS 3.x release. More on these capabilities can be found in  $[6]$ .

Time series analyses will be included in a future release.

The Repeat Analysis capability (see [§8.9\)](#page-60-1) will be included in a future release.

Graphing/plotting capabilities will be included in a future release.

The Bayesian Modeling Analysis, referred to at [ovis.ca.sandia.gov](http://ovis.ca.sandia.gov/) is not part of the release, and a patent application has been granted on this part of the OVIS work.

#### 10.2 Multiple Shepherds

OVIS 3.2 enables distributed (non-replicated) database back-ends for insertion and analysis. Visualization of the data on the 3-D display currently only works for the database (Shepherd) to which the Baron is connected. Concurrent visualization of data from all Shepherds is in work and will be part of a future 3.X release.

#### 10.3 Data Collection and Insertion

A lighter-weight data collection and insertion methodlogy, which takes the database client off the Sheep has been developed and is in the process of being incorporated into a future OVIS 3.x release.

#### 10.4 Job Search

A more generic database interface will be implemented in a future OVIS release that will enable more generic scheduler/resource manager support.

## 10.5 Miscellany

OVIS is released open source under BSD license, which allows for the development of platform specific samplers or enhancements to OVIS to be kept for private usage. Please contact [ovis-help@sandia.gov](mailto:ovis-help@sandia.gov) for more information.

## References

- [1] SLURM. <https://computing.llnl.gov/linux/slurm>.
- [2] J. Brandt, F. Chen, V. DeSapio, A. Gentile, J. Mayo, P. Pébay, D. Roe, D. Thompson, and M. Wong. Combining virtualization, resource characterization, and resource management to enable efficient high performnce compute platforms through intelligent dynamic resoruce allocation. In *Proc. 24rd IEEE International Parallel & Distributed Processing Symposium (6th Workshop on System Management Techniques, Processes, and Services)*, Atlanta, GA, April 2010.
- [3] J. Brandt, F. Chen, V. DeSapio, A. Gentile, J. Mayo, P. Pebay, D. Roe, D. Thompson, and ´ M. Wong. Using cloud constructs and predictive analysis to enable pre-failure process migration in HPC systems. In *Proc. 10th IEEE International Symposium on Cluster, Cloud, and Grid Computing (Workshop on Resiliency in High-Performance Computing in Clusters, Clouds, and Grids)*, Melbourne, Australia, May 2010.
- [4] J. Brandt, B. Debusschere, A. Gentile, J. Mayo, P. Pebay, D. Thompson, and M. Wong. OVIS ´ 2: A robust distributed architecture for scalable RAS. In *Proc. 22nd IEEE International Parallel & Distributed Processing Symposium (4th Workshop on System Management Techniques, Processes, and Services)*, Miami, FL, April 2008.
- [5] J. Brandt, B. Debusschere, A. Gentile, J. Mayo, P. Pebay, D. Thompson, and M. Wong. ´ Using probabilistic characterization to reduce runtime faults on HPC systems. In *Workshop on Resiliency in High-Performance Computing*, Lyon, France, May 2008.
- <span id="page-82-0"></span>[6] J. Brandt, A. Gentile, J. Mayo, P. Pebay, D. Roe, D. Thompson, and M. Wong. OVIS 2 user's guide. Sandia Report SAND2009-2329, Sandia National Laboratories, 2009.
- [7] J. Brandt, A. Gentile, J. Mayo, P. Pébay, D. Roe, D. Thompson, and M. Wong. Resource monitoring and management with OVIS to enable HPC in cloud computing. In *Proc. 23rd IEEE International Parallel & Distributed Processing Symposium (5th Workshop on System Management Techniques, Processes, and Services)*, Rome, Italy, May 2009.
- [8] J. Brandt, A. Gentile, J. Mayo, P. Pebay, D. Thompson, and M. Wong. The Python command line interface to the OVIS analysis functionality. Sandia Report SAND2010-4289, Sandia National Laboratories, 2009.
- [9] J. Brandt, V. De Sapio, A. Gentile, J. Mayo, P. Pebay, D. Roe, D. Thompson, and M. Wong. The OVIS analysis architecture. Sandia Report SAND2010-5107, Sandia National Laboratories, 2010.
- [10] Kitware, Inc. Visualization Tool Kit (VTK). [www.vtk.org](http://www.vtk.org/).
- [11] Sandia National Laboratories. OVIS. [ovis.ca.sandia.gov](http://ovis.ca.sandia.gov/).
- [12] TERASCALA. Terascala performance notes. [www.terascala.com/pdf/Terascala](http://www.terascala.com/pdf/Terascala Performance Notes.pdf) [Performance Notes.pdf](http://www.terascala.com/pdf/Terascala Performance Notes.pdf). last accessed 2009-04-13.

# DISTRIBUTION:

1 MS 0899 Technical Library, 8944 (electronic copy)

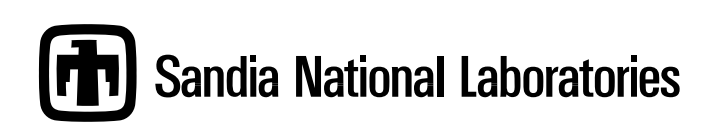